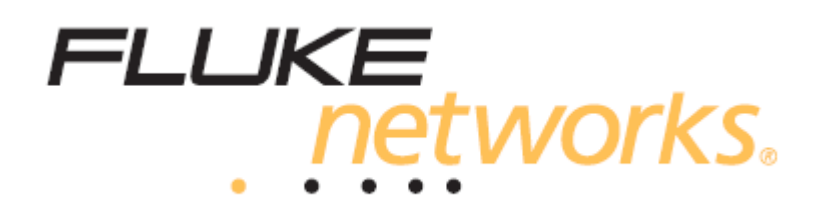

# **OptiView® XG**

# **Планшетный сетевой анализатор**

**Руководство по началу работы**

## **Содержание**

Меры безопасности Символы Введение Комплектация устройства Дополнительные принадлежности Повреждения при транспортировке Регистрация анализатора OptiView XG Доступ к справке Разъемы, элементы управления и индикаторы Включение сетевого анализатора Режим сна Выключение питания Стилус Использование подставки Подключение анализатора OptiView XG к сети Установление проводного или волоконного соединения Установление беспроводного соединения Включение адаптеров Wi-Fi Настройка конфигурации OptiView XG для использования с вашей сетью Контекстно-чувствительная справка Использование анализатора OptiView XG с питанием от аккумулятора Работа от аккумулятора Заряд аккумуляторов Индикатор питания/заряда Окно состояния заряда аккумулятора Индикаторы заряда аккумулятора (на самих аккумуляторах) Замена/«горячая» замена аккумуляторов Срок службы аккумуляторов в режиме сна или при отключении анализатора Обращение с аккумуляторной батареей Увеличение времени работы от аккумуляторов Использование сенсорного экрана, стилуса, клавиатуры и мыши Использование мульти-сенсорного экрана и уход за ним Калибровка мульти-сенсорого экрана Настройка функций сенсорного экрана (щелчок правой кнопкой и т.п.) и виртуальной клавиатуры Виртуальная клавиатура Подключение внешних устройств Клавиатура, мышь, внешняя память, принтер и другие устройства USB Внешний жесткий диск eSATA Внешняя антенна Разъем электропитания Порт VGA для подключения внешнего монитора Управление анализатором OptiView XG с удаленного компьютера Требования к удаленному компьютеру Установка интерфейса удаленного пользователя Использование интерфейса удаленного пользователя Шифрование данных интерфейса удаленного пользователя Завершение удаленного соединения Безопасность Физическая защита: замок Kensington Управляемый доступ к OptiView XG Снятие и установка жесткого диска Снятие жесткого диска Установка жесткого диска Очистка Поиск и устранение неисправностей Опции восстановления Windows Восстановление Windows без стирания файлов данных Восстановление Windows со стиранием файлов данных Технические характеристики Физические параметры

Условия окружающей среды Электрические характеристики Кабели Беспроводные антенны Беспроводные адаптеры 1 и 2 Поддерживаемые сетевые стандарты Положения о соответствии

## **Меры безопасности**

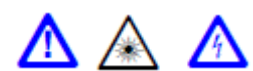

Предупреждение

- В случае установки приобретаемого отдельно волоконного адаптера SFP или SFP+ данный анализатор становится лазерным устройством класса 1.
- Когда устройство включено, не смотрите прямо в оптические разъемы. Некоторое оптическое оборудование имеет невидимое лазерное излучение, которое может нанести неустранимый вред зрению.
- Не смотрите прямо на лазер, используя оптические инструменты (например, бинокли, телескопы, микроскопы). Оптические инструменты способны фокусировать лазерный луч, что может быть опасным для зрения.
- Используйте данное устройство только по прямому назначению и в соответствии с инструкциями, иначе может возникнуть опасное лазерное излучение.
- Перед использованием устройства внимательно прочитайте все инструкции и меры безопасности.
- Не используйте устройство, если оно работает неправильно.
- Используйте устройство только по назначению, иначе может быть снижен уровень защиты, обеспечиваемый этим устройством.
- Не используйте устройство в присутствии взрывоопасных газов или испарений, а также в присутствии влаги.
- Не бросайте аккумуляторы в огонь.
- Не замыкайте аккумуляторы накоротко и не разбирайте их.
- Не подвергайте аккумуляторы нагреванию выше 70°C.
- Используйте только процедуры заряда, описанные в данном руководстве.
- Используйте с данным инструментом только входящее в комплект зарядное устройство и аккумуляторные батареи Fluke Networks.
- Аккумуляторы следует правильно утилизировать или сдавать для вторичной переработки.

#### Внимание

Данное оборудование генерирует, использует и может излучать радиочастотную энергию и, если не установлено и не используется в соответствии с инструкциями, может оказывать недопустимые помехи радиосвязи. Данное оборудование было проверено и соответствует нормам для класса А цифровых устройств, которые приведены в части 15 Правил FCC (Федеральная комиссия связи США). Эти нормы разработаны для обеспечения действенной защиты от недопустимых помех, когда оборудование используется в коммерческих условиях. Использование данного оборудования в жилых помещениях также может приводить к появлению недопустимых помех; в этом случае пользователю необходимо будет устранить эти помехи за свой счет.

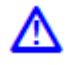

Внимание

- Не подключайте данное устройство к телефонной линии или линии ISDN.
- При подключении устройства к сети используйте только правильные кабели и разъемы.
- Не закрывайте впускные и выпускные отверстия на корпусе устройства для обеспечения правильной циркуляции воздуха.

## **Символы**

На устройстве или в инструкциях используются следующие символы.

#### **Таблица 1. Символы**

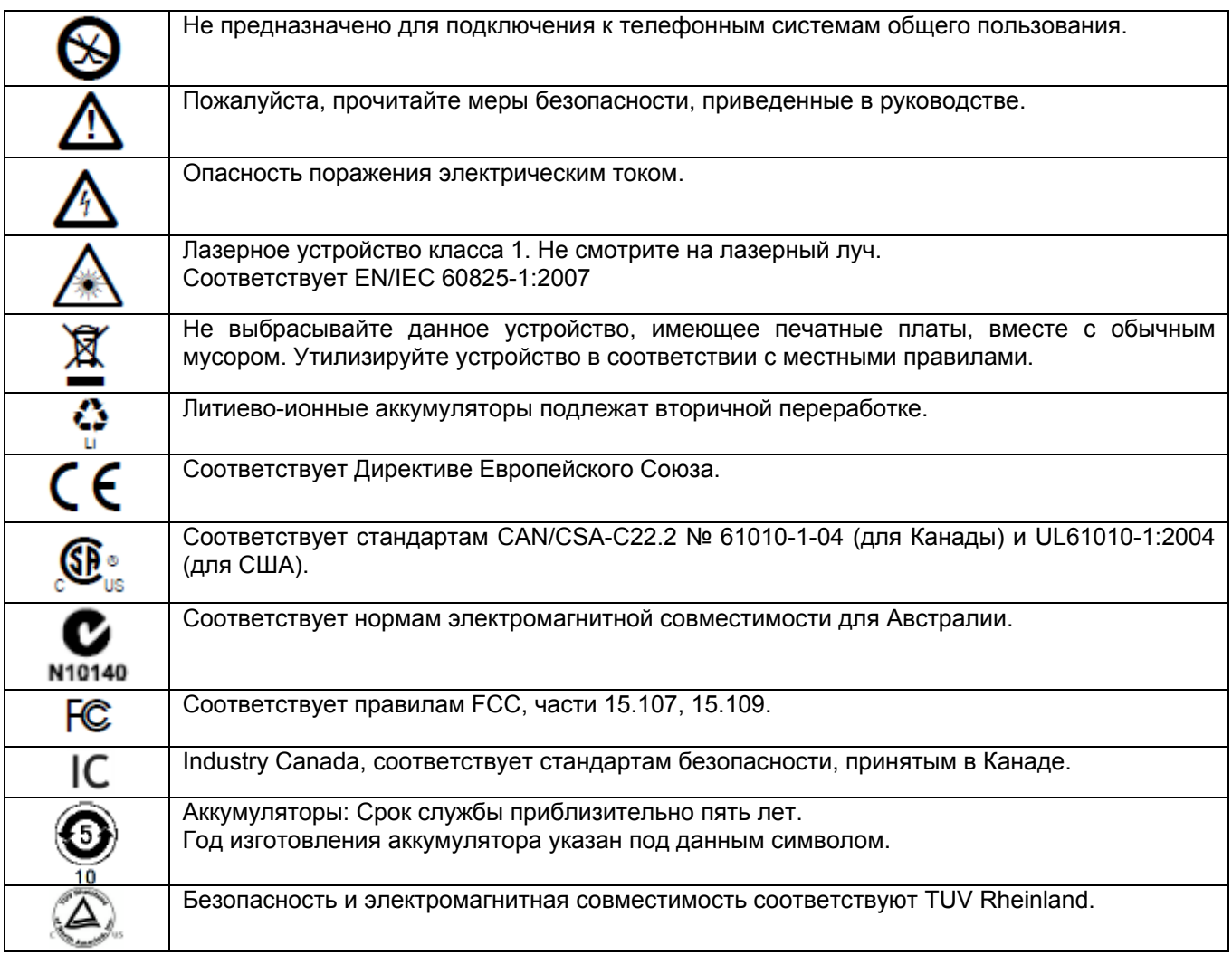

## **Введение**

Планшетный сетевой анализатор OptiView XG обеспечивает анализ проводных сетей 10/100/1000 Мбит/с/10 Гбит/с и беспроводных сетей 802.11 в любом месте сети. Планшет позволяет пользователям отслеживать и анализировать основные параметры дистанционно за столом, и искать и устранять неисправности локально «с подключением». Этот полнофункциональный портативный сетевой анализатор призван помочь специалистам по обслуживанию сетей экономить время на устранении проблем с функционированием, которые отрицательно влияют на работу конечных пользователей сети. Гибкий пользовательский интерфейс позволяет индивидуально настраивать представление информации и результатов тестирования в соответствии с требованиями конкретного пользователя. Анализатор OptiView XG также позволяет вести точную отчетность и документацию по сети.

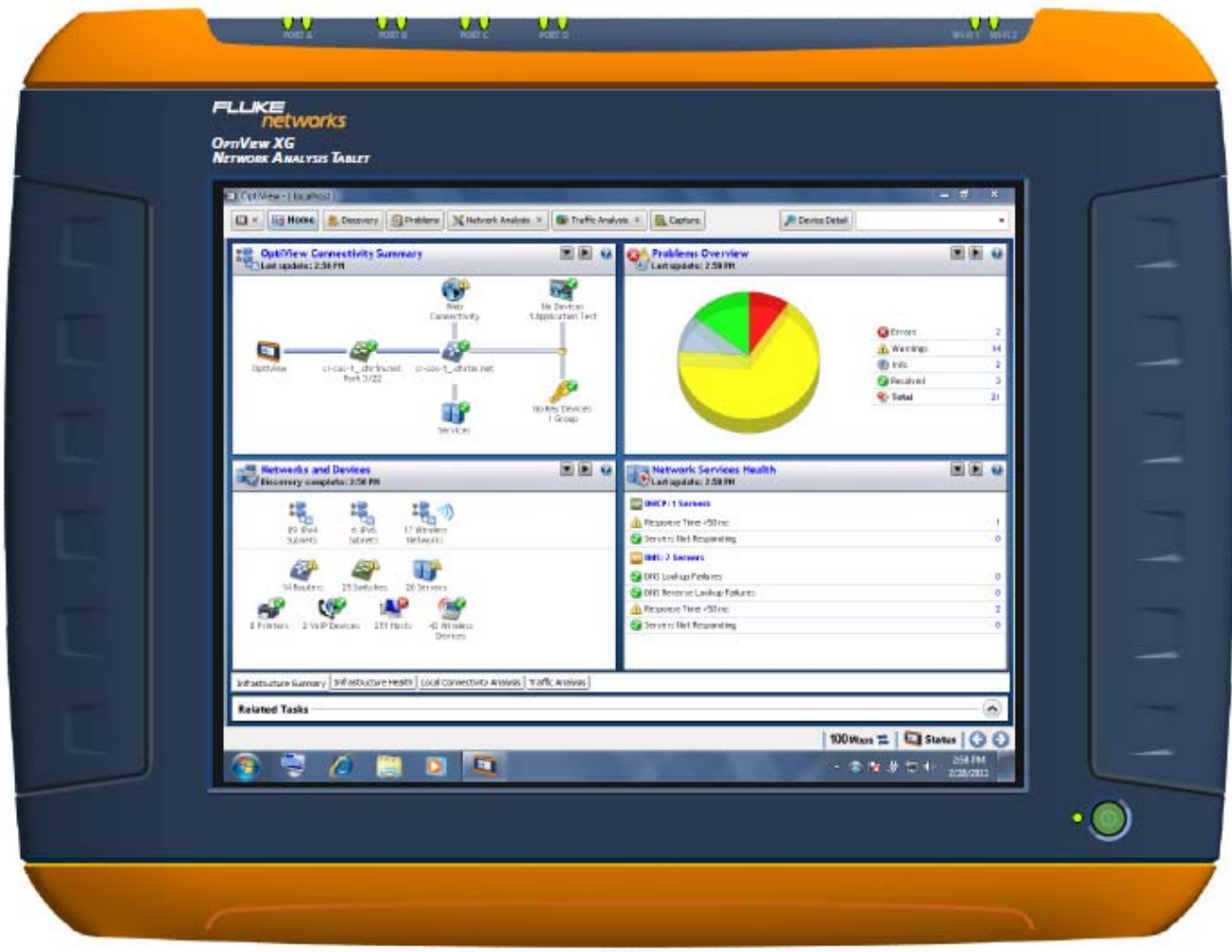

Рисунок 1. Планшетный сетевой анализатор OptiView XG

## **Комплектация устройства**

Убедитесь, что в комплект планшетного сетевого анализатора OptiView XG входят следующие принадлежности.

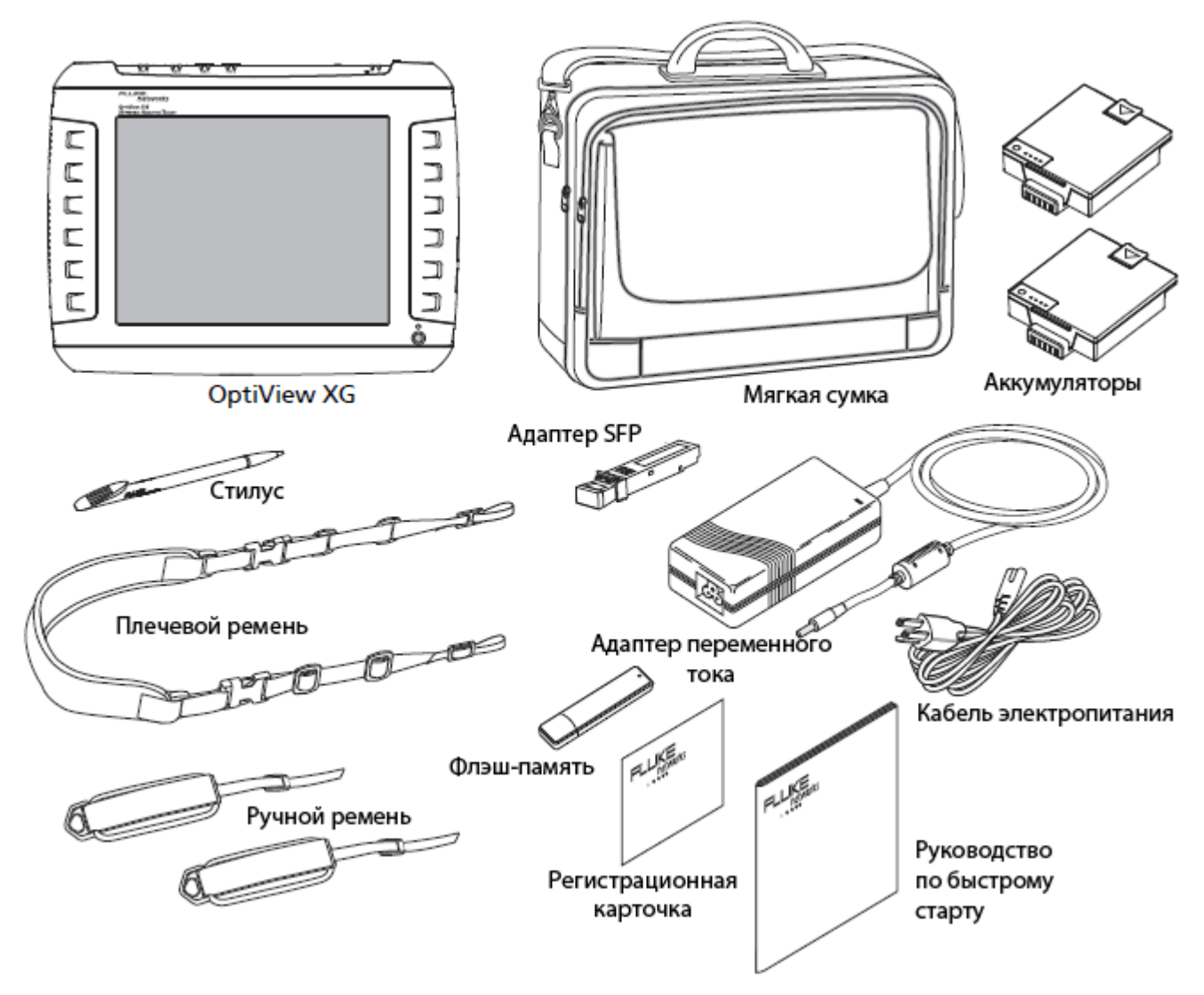

Рисунок 2. Комплектация устройства

#### **Таблица 2. Комплектация**

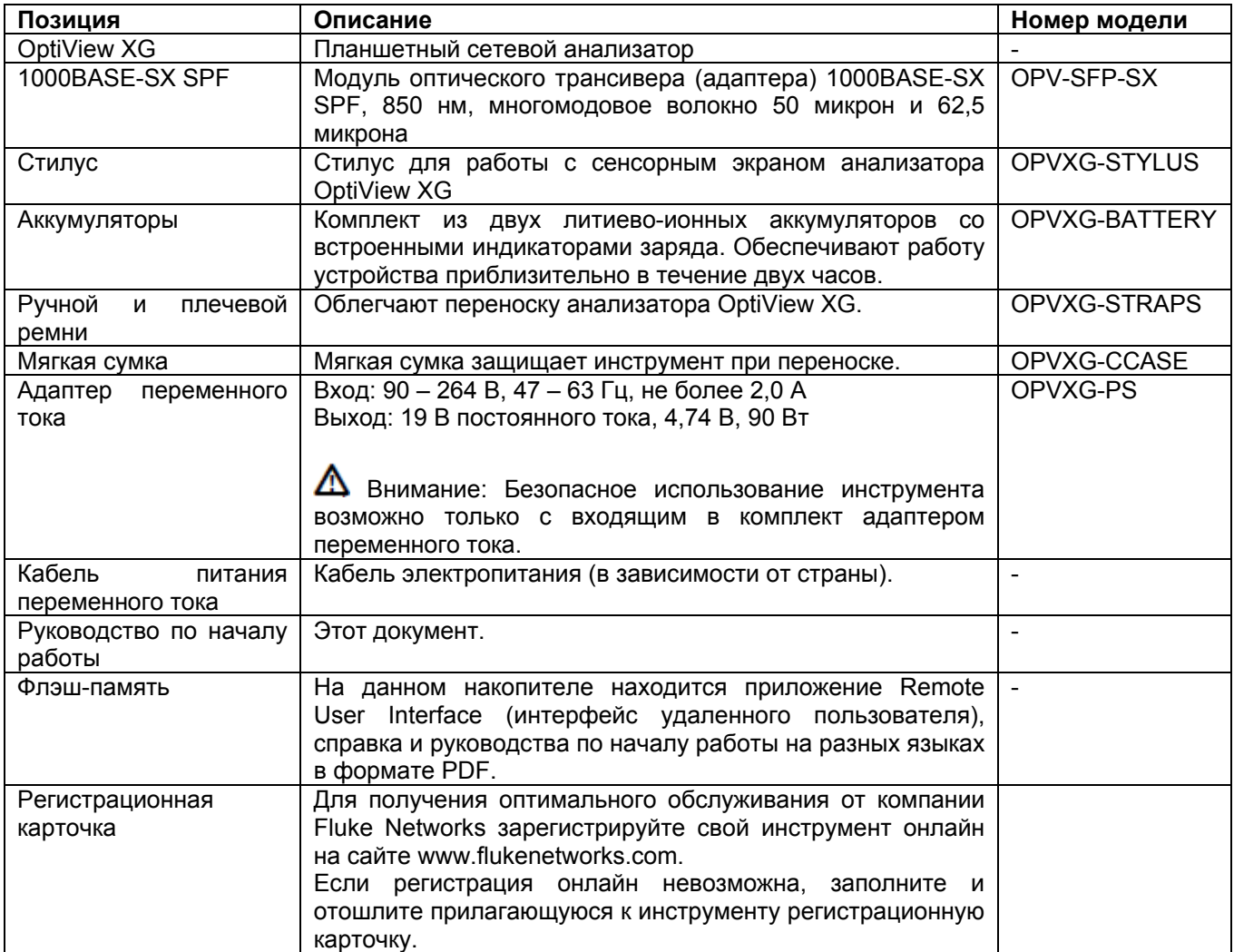

## **Дополнительные принадлежности**

На момент печати данного руководства были доступны следующие принадлежности, которые можно приобрести для данного инструмента дополнительно. Обновленный список принадлежностей можно найти на сайте www.flukenetworks.com.

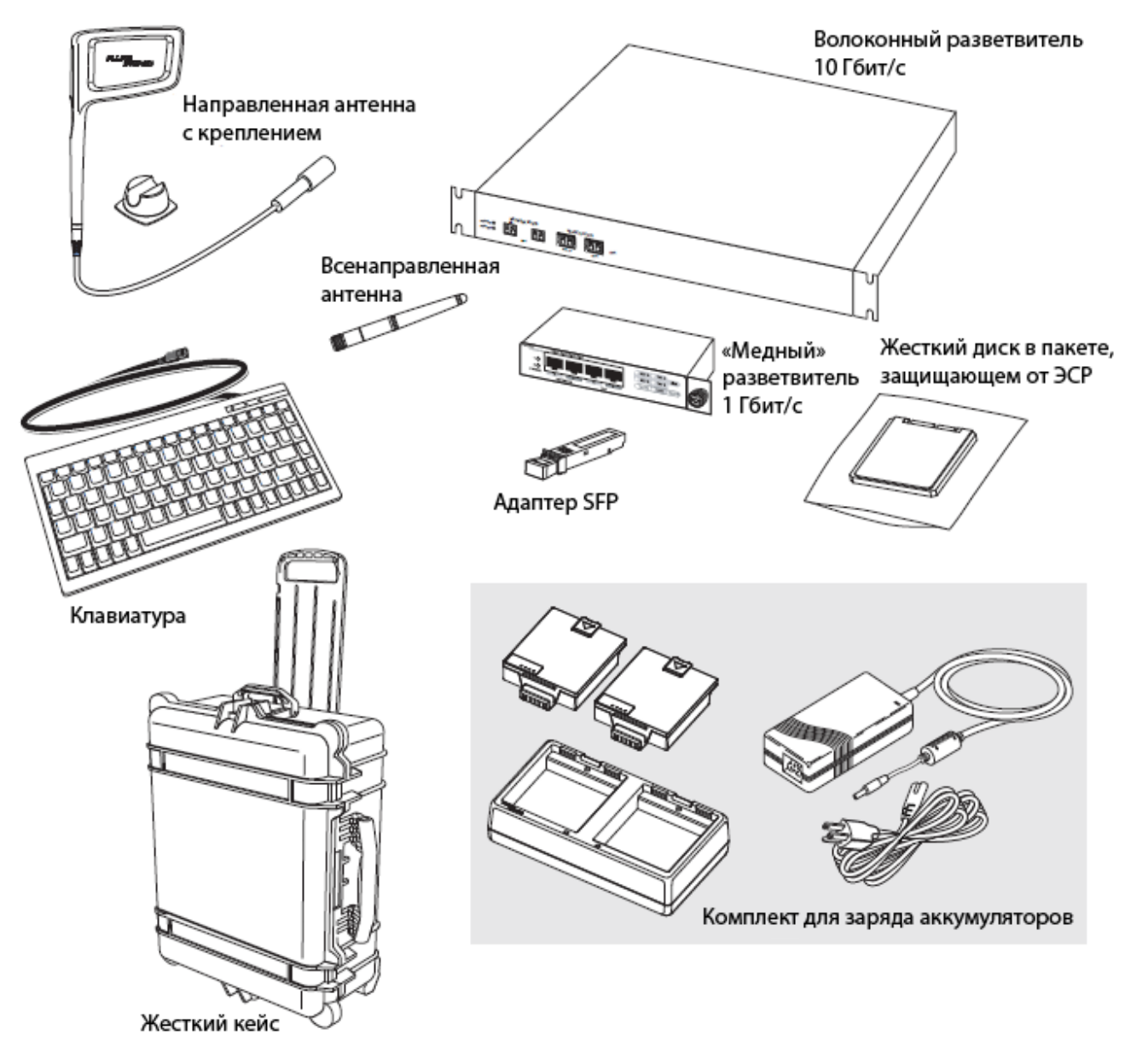

Рисунок 3. Принадлежности, приобретаемые отдельно.

#### **Таблица 3. Принадлежности, приобретаемые отдельно**

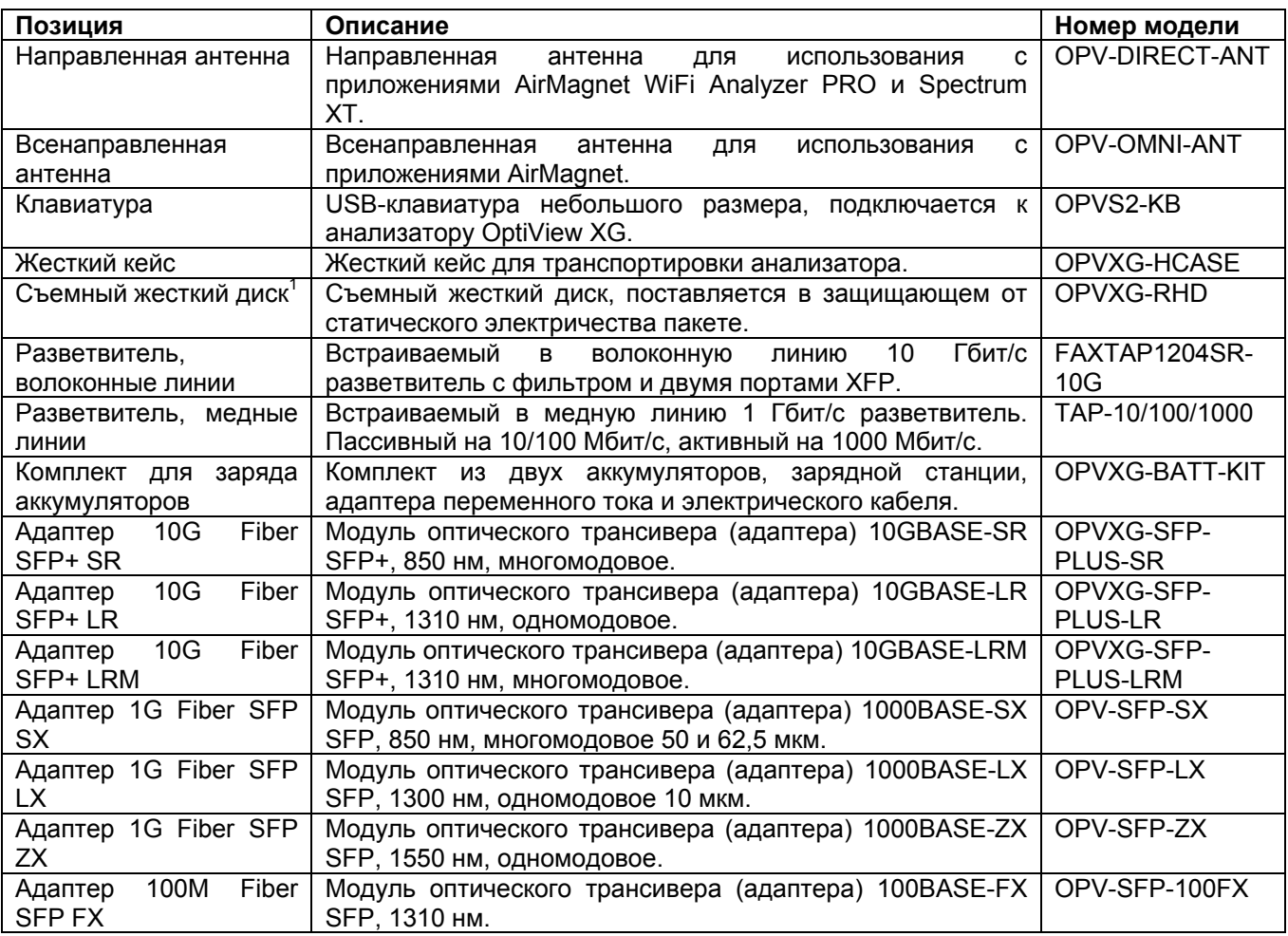

 $1$  При обращении используйте стандартные меры безопасности по защите от ЭСР.

## **Повреждения при транспортировке**

В случае повреждения инструмента при транспортировке немедленно обратитесь к компаниидоставщику и подайте претензию. Затем обратитесь в компанию Fluke Networks для организации ремонта или замены.

## **Регистрация анализатора OptiView XG**

Для регистрации инструмента откройте веб-страницу http://www.flukenetworks.com/registration. Если у вас еще нет учетной записи на этом сайте, нажмите кнопку Create Account (создать учетную запись). Также для регистрации сетевого анализатора OptiView XG можно заполнить прилагающуюся к нему регистрационную карточку и отослать ее в компанию Fluke Networks.

Регистрация дает следующие преимущества:

- Получение извещений об обновлениях программного обеспечения.
- Возможность три раза получить бесплатную техническую поддержку по телефону в течение первых 60 дней использования инструмента.
- Получение доступа в режиме онлайн к базе знаний.
- Поддержка заявок в случае неисправности через интернет.

## **Доступ к справке**

 Для получения доступа к контекстно-чувствительной справке нажмите кнопку [?], которая находится в верхней части большинства экранов OptiView XG.

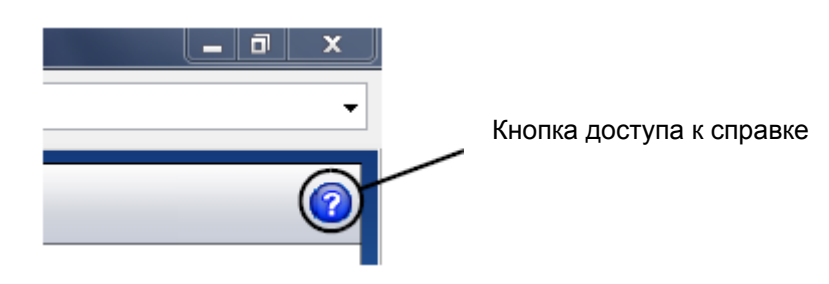

- Для загрузки, просмотра демонстраций, доступа к инструкциям и многого другого обращайтесь на веб-страницу http://www.flukenetworks.com/optiviewxg.
- Курсы по обучению работе с сетевым анализатором OptiView XG находятся на веб-странице http://www.flukenetworks.com/training.

## **Разъемы, элементы управления и индикаторы**

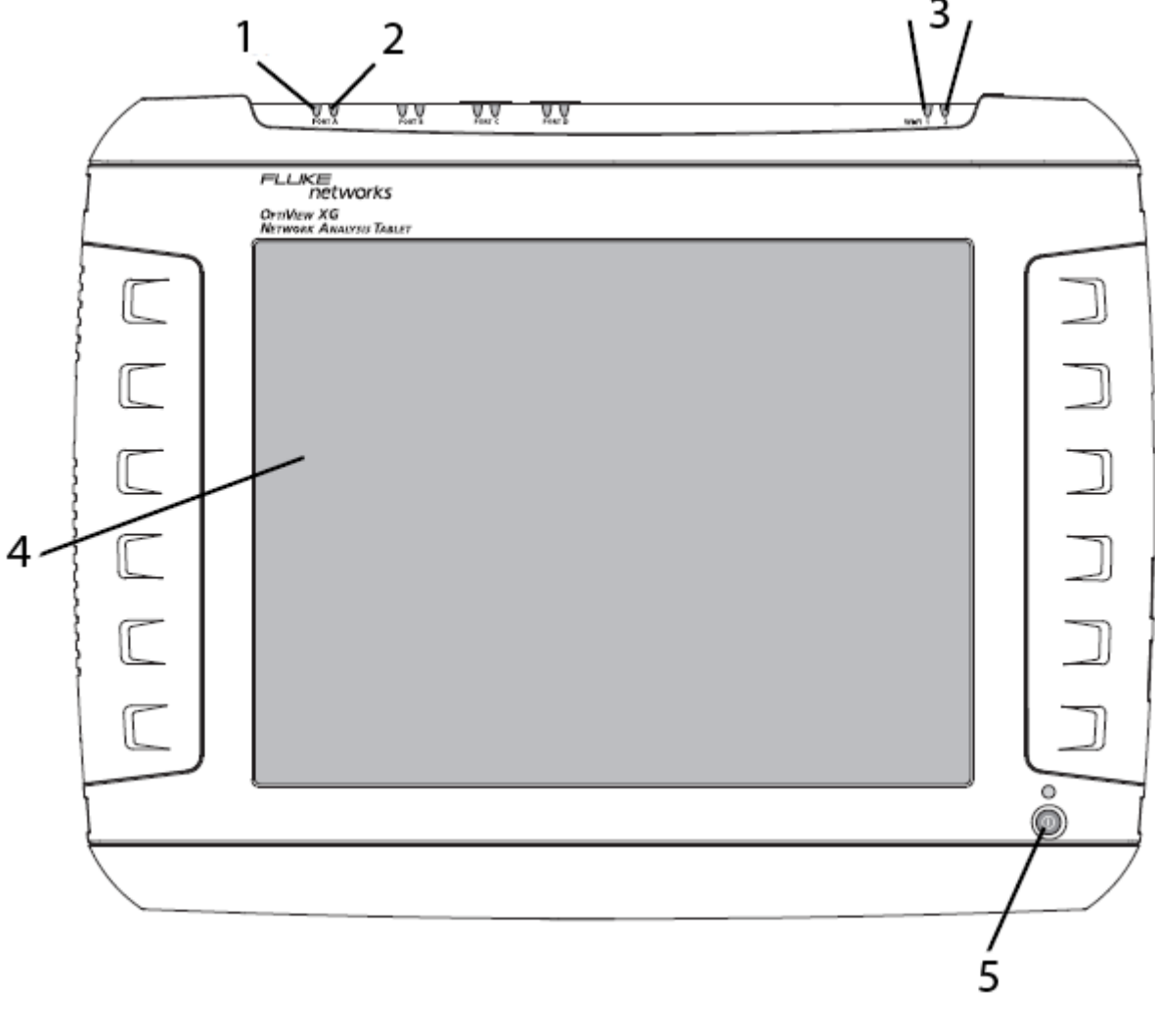

1. Индикатор скорости линии

3. Индикаторы Wi-Fi

4. Дисплей

- 2. Индикатор использования линии
- 5. Выключатель питания
- 

Рисунок 4. Вид спереди

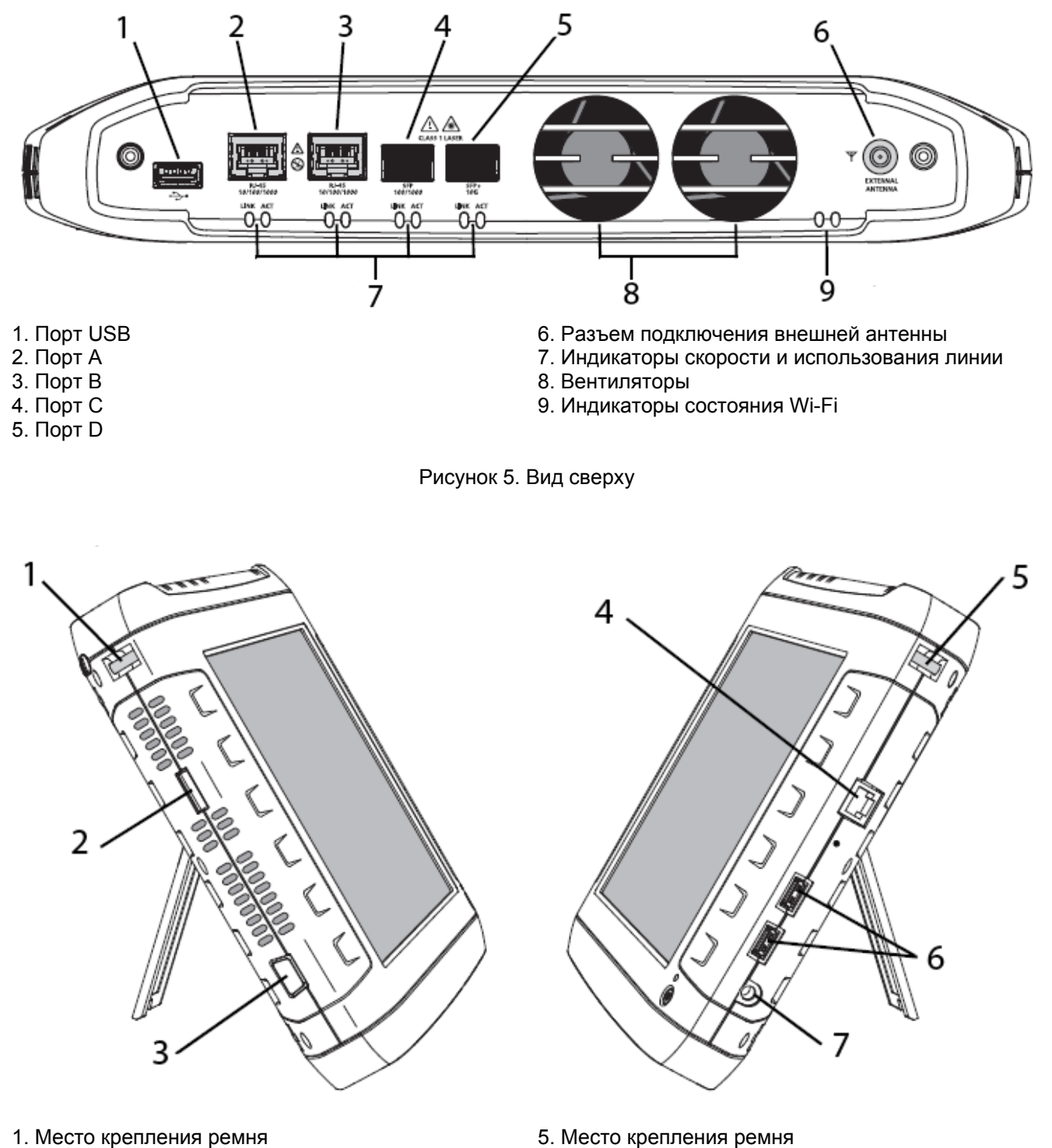

- 1. Место крепления ремня
- 2. Порт eSATA
- 3. Порт VGA
- 4. Порт управления

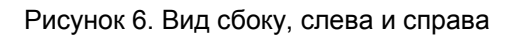

6. Порты USB

7. Разъем подачи питания

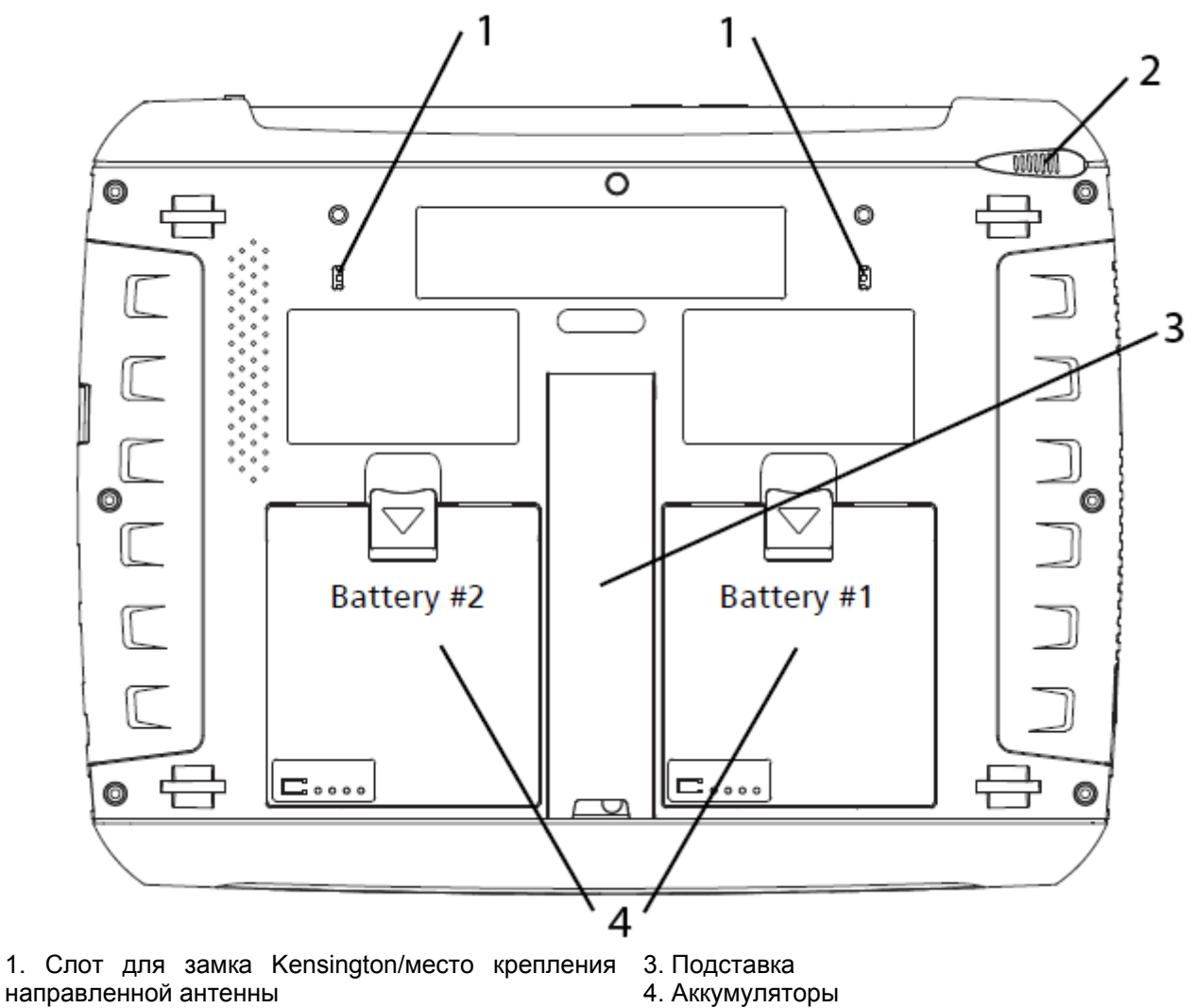

2. Стилус

Рисунок 7. Вид сзади

## **Включение сетевого анализатора**

- 1. Подключите адаптер переменного тока к источнику электропитания и планшетному сетевому анализатору OptiView XG. Местоположение разъема подачи питания и выключателя питания показано на рис. 8 «Включение питания». Для обеспечения безопасности во время транспортировки аккумуляторы поставляются с фабрики в разряженном виде.
- 2. Не отсоединяйте адаптер переменного тока от инструмента до полного заряда аккумуляторов. Время заряда составляет приблизительно три часа. Время работы инструмента от полностью заряженных аккумуляторов составляет два часа.
	- Если анализатор OptiView XG включен, проверьте уровень заряда его аккумуляторов, как описано в разделе «Окно состояние аккумуляторов».
	- Если же анализатор OptiView XG выключен, для проверки уровня заряда используйте светодиодный индикатор состояния заряда аккумулятора на инструменте или индикаторы заряда на самих аккумуляторах.
	- Для включения анализатора OptiView XG нажмите зеленый выключатель питания.

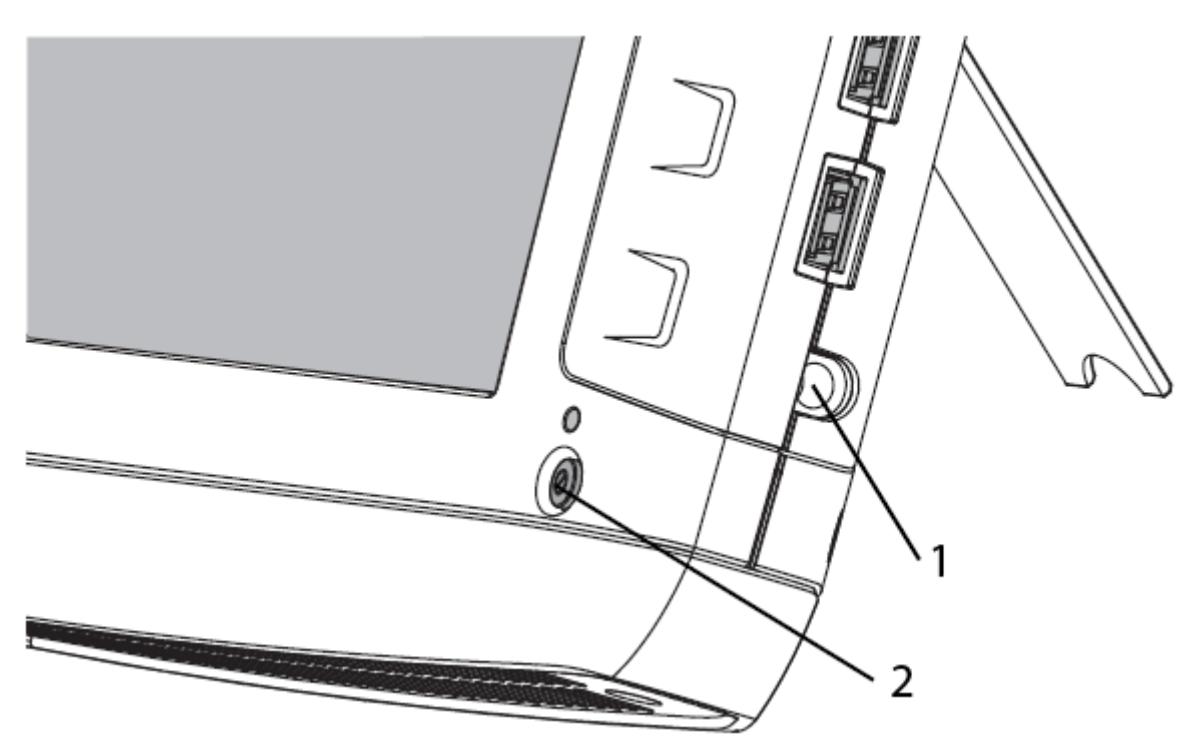

- 1. Разъем подачи питания
- 2. Выключатель питания

#### Рисунок 8. Включение питания

Сетевой анализатор OptiView XG включится. Во время процесса включения питания на дисплее будет появляться следующая последовательность экранов:

- 1. Пустой экран.
- 2. Экран заставки Fluke Networks.
- 3. Экраны запуска операционной системы Windows 7.
- 4. Фон рабочего стола Fluke Networks.
- 5. Приложение OptiView XG.
- 6. По завершении процедуры включения на дисплее появится домашняя страница по умолчанию.

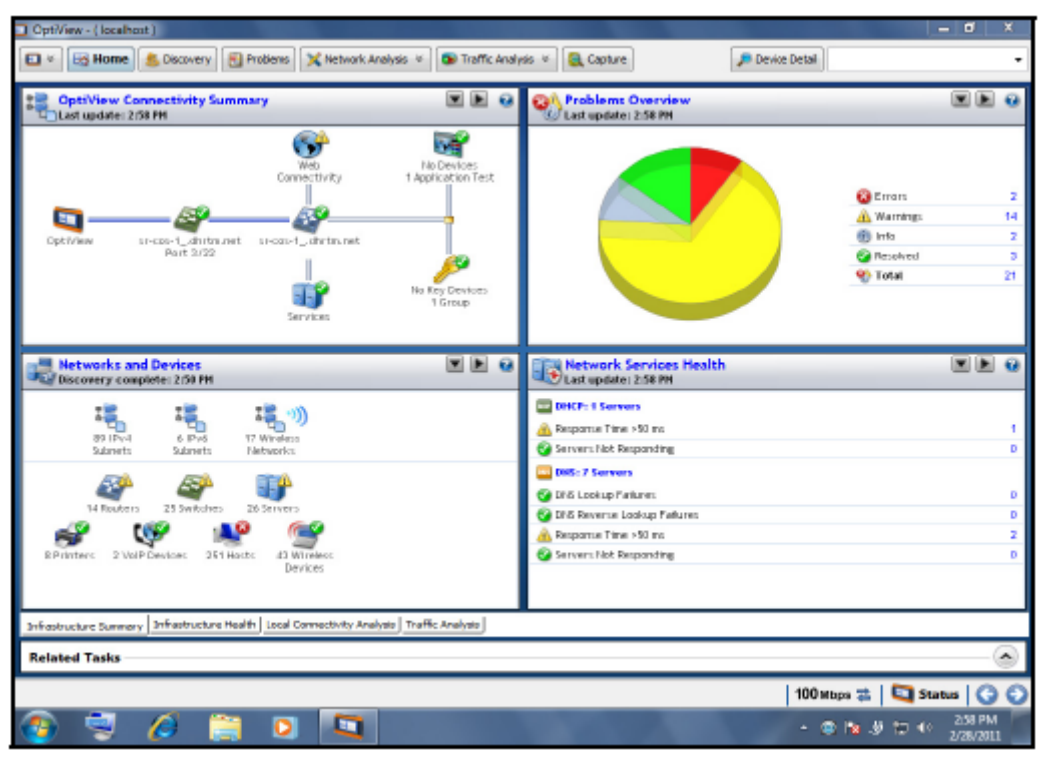

Рисунок 9. Домашний экран OptiView XG

Более подробная информация приводится в разделе «Контекстно-чувствительная справка».

## **Режим сна**

В конфигурации инструмента по умолчанию нажатие выключателя питания на инструменте OptiView приведет к запуску последовательности Windows Sleep (переключение в режим сна), и анализатор перейдет в режим низкого энергопотребления. Характер работы светодиодного индикатора питания/заряда описывается в соответствующем разделе ниже.

Сделанные на экранах OptiView Settings настройки инструмента сохраняются в режимах сна (Sleep) и отключения (Shutdown). Полученная инструментом информация о сети и данные анализа трафика не сохраняются.

Чтобы вывести инструмент из режима сна, нажмите выключатель питания.

Когда OptiView XG находится в режиме сна, двух полностью заряженных аккумуляторов хватает приблизительно на 36 часов.

## **Выключение питания**

Если планируется оставить сетевой анализатор OptiView XG в режиме сна на длительное время при отключенном адаптере электропитания, лучше выключите анализатор, чтобы не допустить полного разряда аккумуляторов.

Когда анализатор OptiView XG выключен (с использованием функции выключения Windows), срок службы литиево-ионных аккумуляторов определяется скоростью их внутреннего разряда, которая составляет приблизительно 5 – 10% в месяц.

Для выключения анализатора OptiView XG:

- 1. Нажмите кнопку Windows 7 .
- 2. Нажмите кнопку Shutdown (отключение).

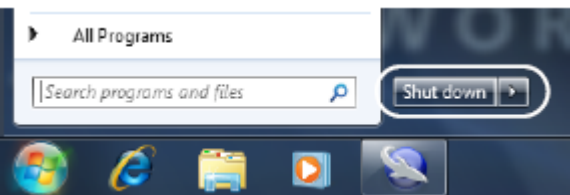

Будет запущена процедура отключения Windows 7, и анализатор OptiView выключится.

Сделанные на экранах OptiView Settings настройки инструмента сохраняются в режимах сна (Sleep) и отключения (Shutdown). Полученная инструментом информация о сети и данные анализа трафика не сохраняются.

Также обратитесь к разделу «Срок службы аккумуляторов в режимах сна и отключения».

## **Стилус**

Стилус установлен в отверстие на корпусе инструмента, которое находится в верхнем правом углу его задней панели. Для использования выдвиньте стилус из отверстия, а для хранения задвиньте его обратно.

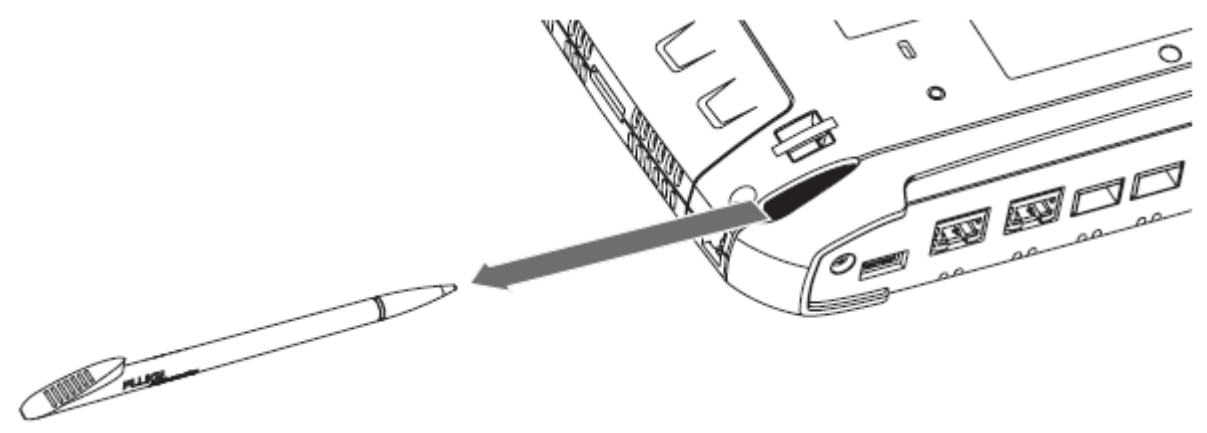

Рисунок 10. Стилус и отсек для его хранения

Сенсорный экран данного инструмента рассчитан на использование стилуса. Однако управлять можно и пальцами. Стилус или ноготь позволяет более точно управлять устройством по сравнению с подушечкой пальца. Использование же острых предметов или чрезмерное давление на поверхность сенсорного экрана может привести к его неустранимому повреждению.

Обратитесь также к разделу «Использование сенсорного экрана и уход за ним».

## **Использование подставки**

Подставка инструмента очень удобна для его установки на столе. Чтобы открыть подставку, потяните за выемку на ее нижнем конце. Чтобы убрать подставку, прижмите ее к корпусу инструмента для фиксации со щелчком.

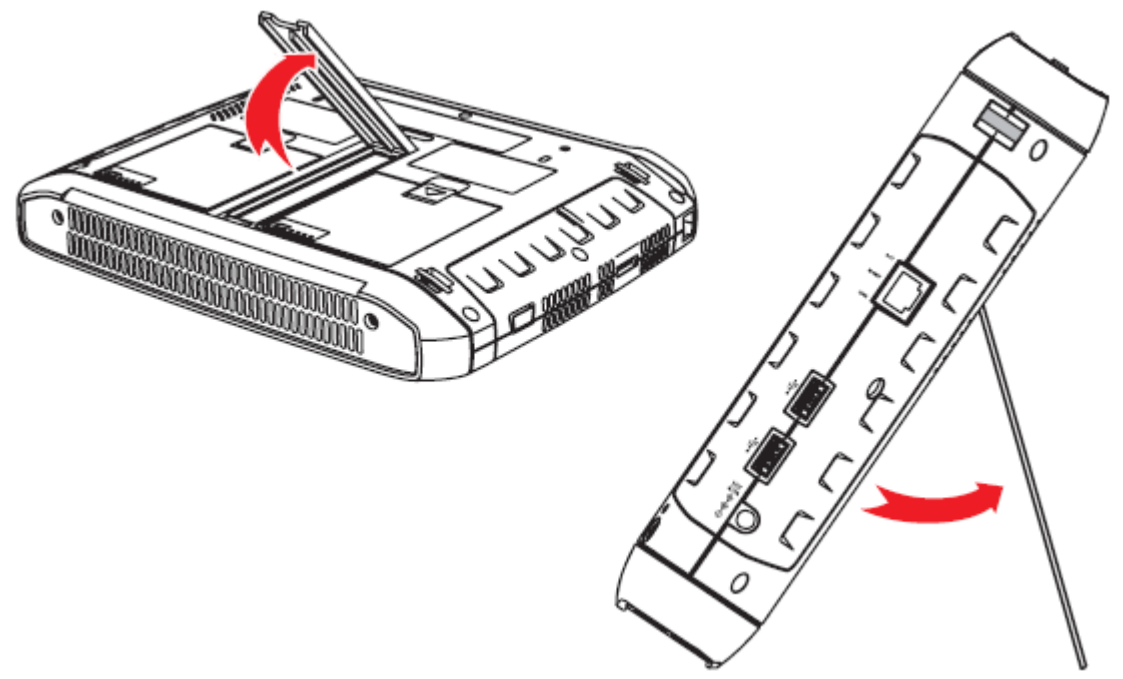

Рисунок 11. Установка на подставку

## **Подключение анализатора OptiView XG к сети**

Для соединения анализатора OptiView XG с сетью используются сетевые порты A, B, C, D, а также встроенные беспроводные адаптеры.

Для удаленного (из другой сети) управления анализатором OptiView XG можно использовать порт управления. Это позволит управлять анализатором из сети управления, а использовать его для тестирования рабочей сети.

### **Установление проводного или волоконного соединения**

Соедините один из сетевых портов анализатора OptiView XG с тестируемой сетью подходящим кабелем. Инструмент найдет активный сетевой интерфейс и получит IP-адрес. После этого он начнет «открывать» сеть.

## **Сетевые порты**

Анализатор OptiView XG имеет следующие сетевые порты:

- Порт А: Разъем RJ45 Ethernet, 10/100/1000 Мбит/с
- Порт В: Разъем RJ45 Ethernet, 10/100/1000 Мбит/с
- Порт С: 10/100/1000 Мбит/с Ethernet по волокну через стандартное гнездо SFP
- Порт D: 10 Гбит/с Ethernet по волокну через стандартное гнездо SFP+
- Порт управления: Разъем RJ45 Ethernet, 10/100/1000 Мбит/с

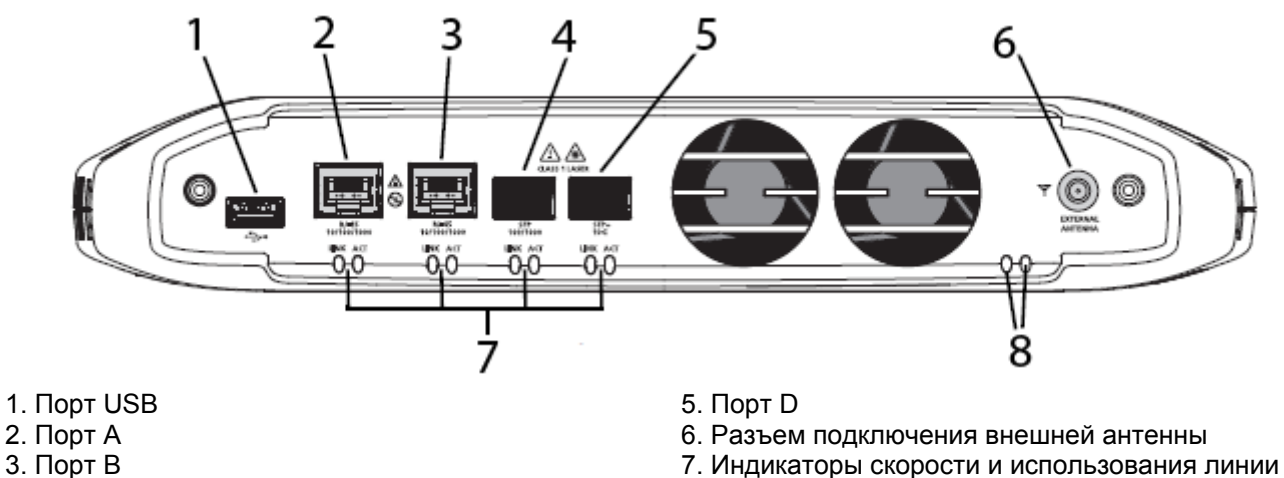

- 
- 4. Порт С
- 
- 8. Индикаторы состояния Wi-Fi

Рисунок 12. Сетевые порты анализатора OptiView

## Внимание

Для предотвращения повреждения оборудования не соединяйте порты А и В анализатора OptiView с телефонной линией или линией ISDN.

### **Индикаторы скорости и использования линии**

Для каждого сетевого порта имеется по два индикатора состояния линии: индикатор скорости линии (слева) и индикатор использования линии (справа).

#### **Таблица 4. Индикатор скорости линии для сетевого порта**

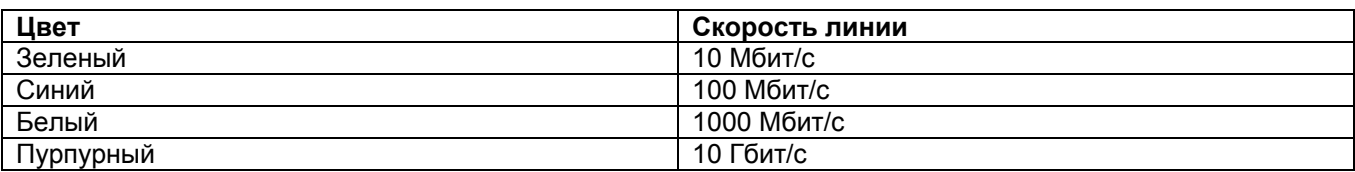

#### **Таблица 5. Индикатор использования линии для сетевого порта**

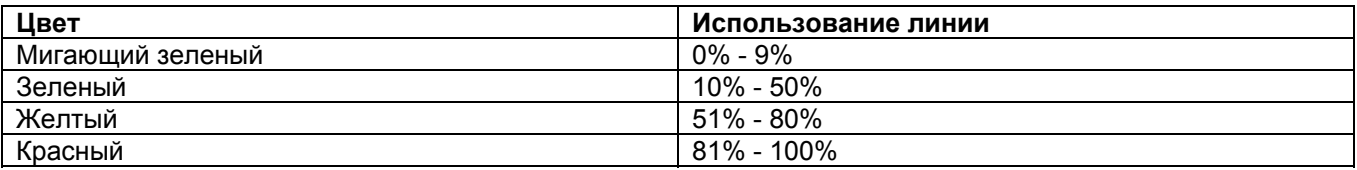

### **Установка и снятие волоконного адаптера (трансивера) SFP или SFP+**

Для установки снимите с волоконного адаптера SFP или SFP+ защитную крышку и задвиньте его в порт С или D. Чтобы снять адаптер SFP, аккуратно потяните за скобу на нем. Если адаптер SFP имеет по бокам фиксаторы, нажмите и удерживайте их, и вытяните адаптер из порта анализатора.

Список поддерживаемых адаптеров SFP и SFP+ приводится в разделе «Технические характеристики» в конце данного руководства. Полный список поддерживаемых адаптеров SFP и SFP+ приведен на сайте www.flukenetworks.com.

## **Установление беспроводного соединения**

### **Беспроводные возможности сетевого анализатора OptiView XG**

Возможность установления беспроводного соединения является опцией, недоступной на момент приобретения анализатора, или ее можно включить после покупки на определенных условиях. Если возможность беспроводного соединения приобретена, и вы находитесь в стране, для которой был получен радиочастотный сертификат, адаптеры Wi-Fi включаются на фабрике перед отправкой инструмента.

Планшетный сетевой анализатор OptiView XG имеет встроенные адаптеры беспроводного соединения и анализатор спектра. Они доступны в приложении OptiView XG и мобильных приложениях Fluke Networks AirManager для беспроводного доступа к сети, анализа беспроводных локальных сетей и устранения их неисправностей.

Приложение OptiView XG способно использовать адаптер Wi-Fi для доступа к сети. После соединения можно будет анализировать беспроводную сеть, и устранять ее неисправности.

Программный пакет мобильного устройства Fluke Networks AirMagnet позволяет использовать адаптеры Wi-Fi и анализатор спектра для всестороннего анализа 802.11 и радиочастотных помех.

Планшетный анализатор OptiView XG имеет два адаптера Wi-Fi: Wi-Fi 1 для общего использования, а Wi-Fi 2 и анализатор спектра для использования приложениями Fluke Networks AirMagnet.

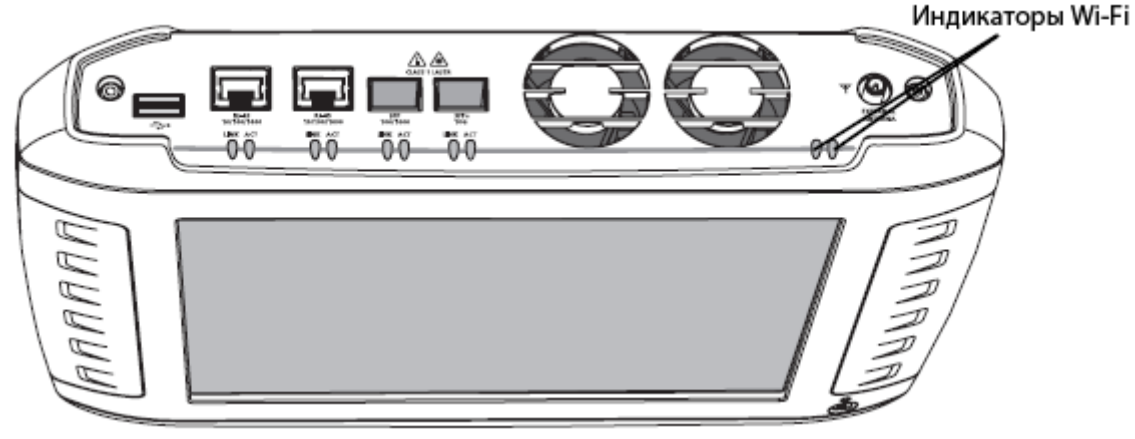

Рисунок 13. Индикаторы Wi-Fi

## **Включение адаптеров Wi-Fi**

Если компания Fluke Networks получила одобрение на использование адаптеров Wi-Fi в вашей стране до того, как анализатор OptiView XG был отправлен, и была приобретена модель с возможностями беспроводной связи, адаптеры Wi-Fi уже включены.

Если же компания Fluke Networks получила одобрение на использование адаптеров Wi-Fi в вашей стране после того, как анализатор OptiView XG был отправлен, и была приобретена модель с возможностями беспроводной связи, вы можете включить адаптеры Wi-Fi, обратившись к торговому представителю компании Fluke и получив бесплатно ключ управления питанием. Кроме того, в случае приобретения приложения AirMagnet, к нему будет приложена карточка. На карточке описывается процедура получения лицензии на программное обеспечение для включения адаптеров Wi-Fi.

Чтобы определить, включены ли адаптеры Wi-Fi и подается ли на них питание, нажмите иконку управления питанием OptiView на системной панели.

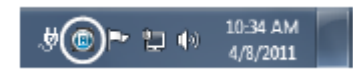

## **Адаптеры Wi-Fi не включены**

Если адаптеры Wi-Fi не включены, на экране появится диалоговое окно, показанное на рисунке ниже. Чтобы включить функцию беспроводного соединения, введите ключ управления питанием.

 Если компания Fluke Networks получила одобрение на использование адаптеров Wi-Fi в вашей стране после приобретения вами анализатора OptiView XG, обратитесь в службу технической поддержки Fluke Networks и получите бесплатно ключ управления питанием.

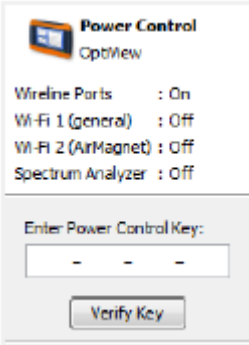

## **Адаптеры Wi-Fi включены**

Если адаптеры Wi-Fi включены, откроется показанное на рисунке ниже приложение OptiView Power Control (управление питанием). Используйте это приложение для управления питанием нужных адаптеров.

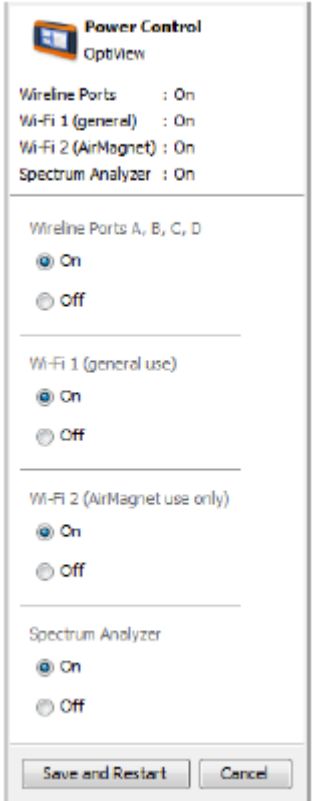

Адаптеры Wi-Fi и анализатор спектра потребляют небольшую энергию, поэтому их можно оставлять включенными даже при работе от аккумулятора.

Нажмите кнопку Save and Restart (сохранить и перезапустить) для перезагрузки системы и ввода изменений в действие.

## **Настройка профиля и безопасности Wi-Fi**

1. Нажмите кнопку Status (состояние), которая находится в нижней части экрана. Откроется панель настройки конфигурации.

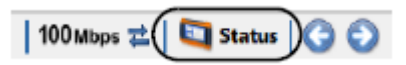

2. С помощью находящихся справа стрелок сверните секцию Network Port (сетевой порт) и разверните секцию Wireless Port (беспроводный порт).

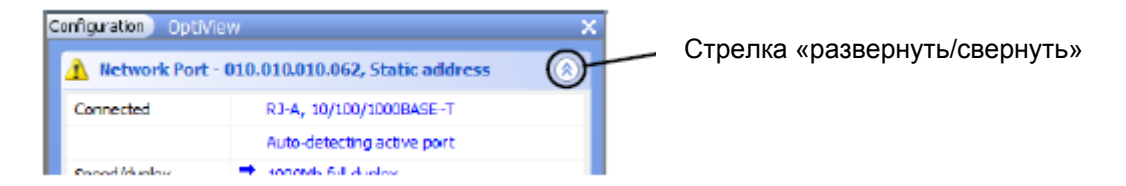

3. Выберите Disconnected (разъединено). Откроется экран настроек OptiView Settings, на котором слева будет выделена иконка Wireless (беспроводное).

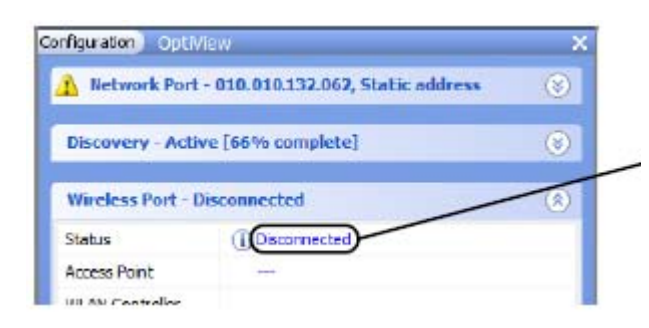

Если беспроводные адаптеры не были включены, здесь будет показано Disabled (отключено).

4. Нажмите кнопку Manage Wireless Networks (управлять беспроводными сетями) и следуйте предложениям Windows 7.

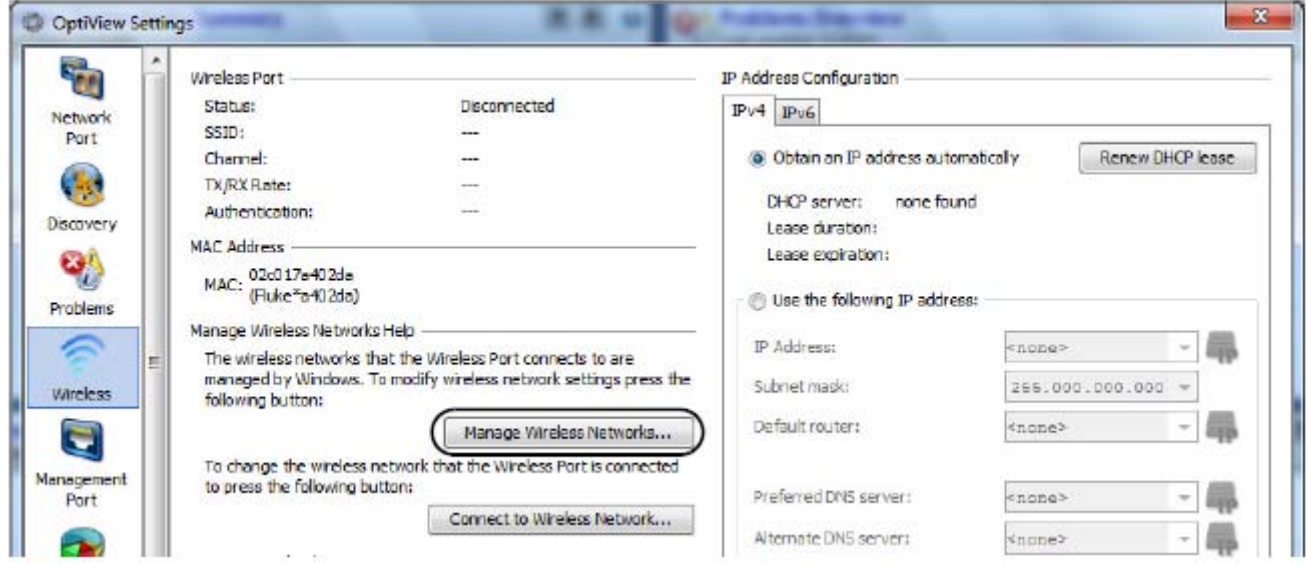

## **Соединение с беспроводной сетью**

1. Нажмите кнопку Link Status (состояние линии).

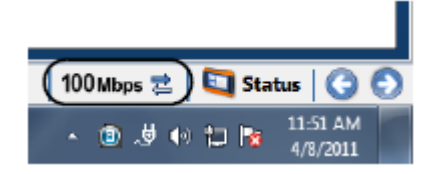

- 2. Нажмите кнопку Wireless (беспроводное) (находится на левой стороне экрана).
- 3. Нажмите кнопку Connect to Wireless Network… (соединиться с беспроводной сетью).

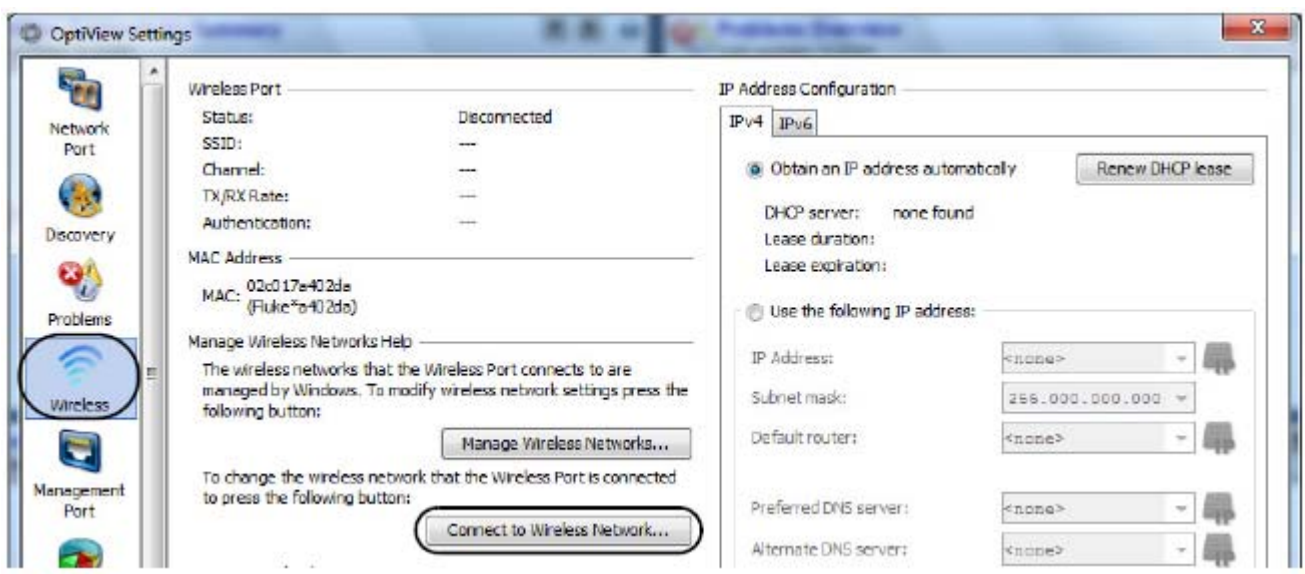

4. Выберите желаемую сеть и следуйте предложениям Windows 7.

При соединении с сетью анализатор OptiView XG будет использовать созданный пользователем профиль. Для просмотра соединений беспроводной сети и управления ими нажмите кнопку Manage Wireless Networks... (управлять беспроводными сетями).

## **Индикаторы Wi-Fi**

Каждый из двух адаптеров Wi-Fi имеет по одному индикатору состояния соединения. Светодиодный индикатор горит, когда используется адаптер Wi-Fi. Скорость линии демонстрируется с помощью разных цветов индикатора (также показано, используется ли адаптер Wi-Fi приложением AirMagnet). Светодиодный индикатор мигает, когда по соединению передается трафик.

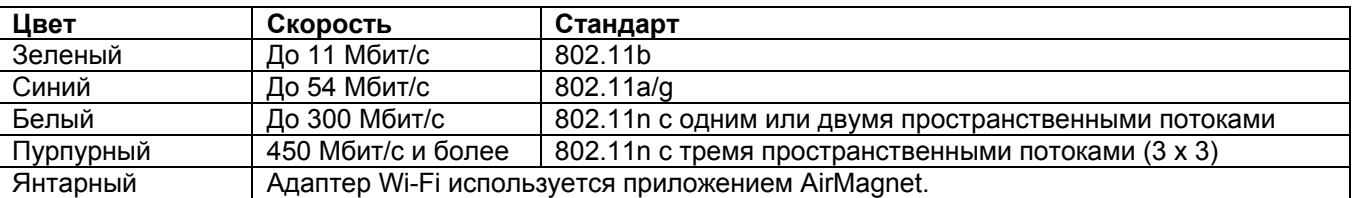

#### **Таблица 6. Индикатор Wi-Fi**

## **Настройка конфигурации OptiView XG для использования с вашей сетью**

- 1. Если на сети используется список MAC-адресов доступа, необходимо будет добавить в него MACадрес анализатора OptiView XG. Подробная информация приводится в оперативной справке OptiView XG.
- 2. Введите последовательности комьюнити SNMP и/или данные сертификата, которые позволили бы OptiView XG полностью открыть и проанализировать сеть.
- a. Нажмите верхнюю левую кнопку OptiView.
- b. Нажмите кнопку OptiView Settings.

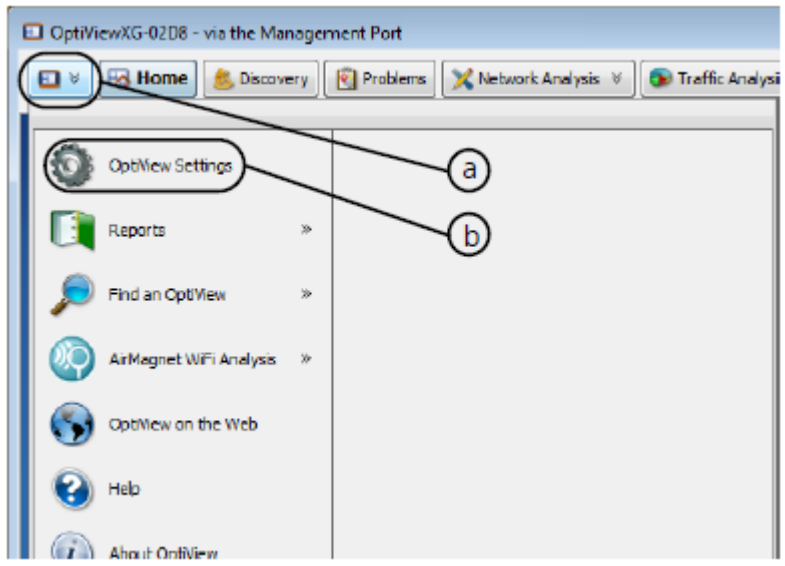

#### c. Нажмите кнопку Discovery (открыть).

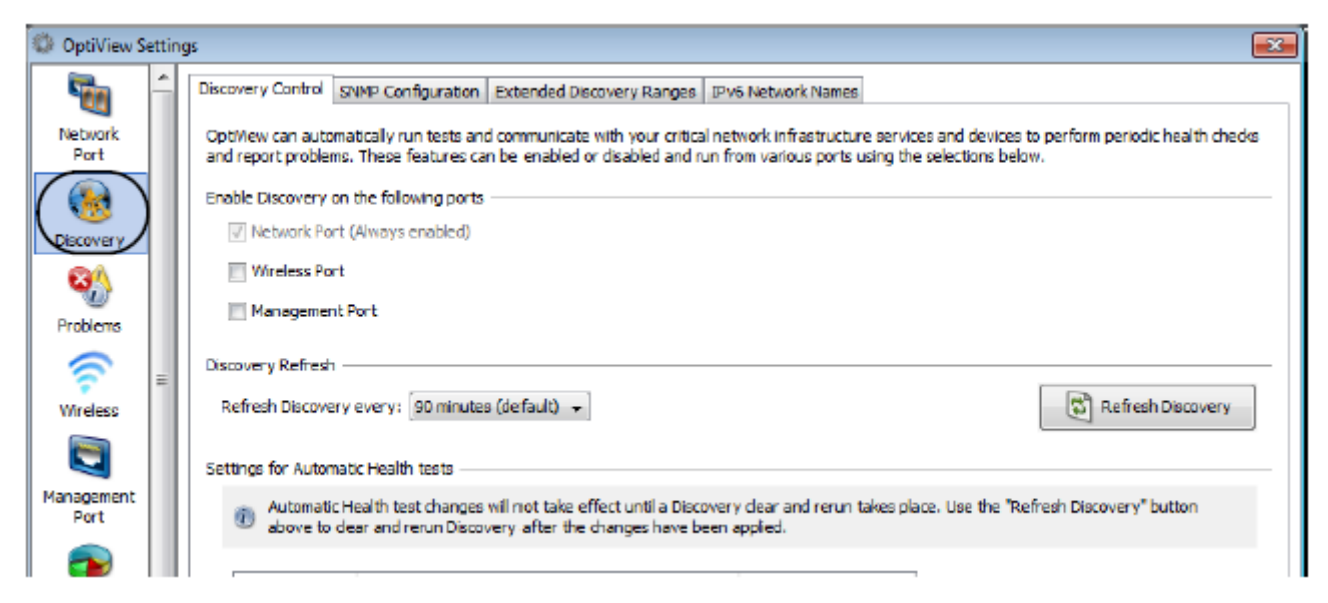

d. Откройте вкладку SNMP Configuration (конфигурация SNMP).

e. Введите последовательности комьюнити SNMP v1 и v2 и/или добавьте данные сертификата SNMP v3. Для получения более подробной информации нажмите кнопку Help на экране.

3. Откройте вкладку Extended Discovery Ranges (расширенные диапазоны раскрытия сети), чтобы включить возможность раскрытия сети за пределами широковещательного домена. Для получения более подробной информации нажмите кнопку Help на экране OptiView Settings.

## **Контекстно-чувствительная справка**

Для получения справки по текущему экрану нажмите на синюю кнопку со знаком вопроса.

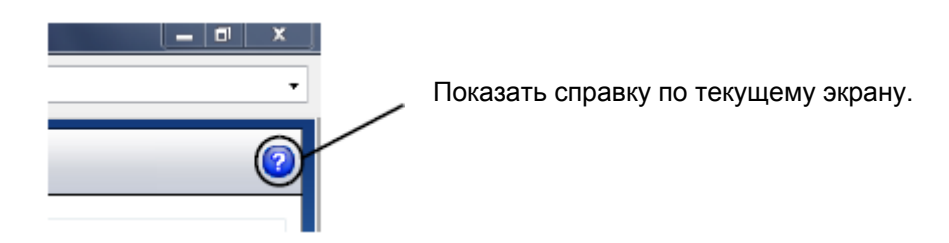

## **Использование анализатора OptiView XG с питанием от аккумулятора**

## **Работа от аккумулятора**

Планшетный сетевой анализатор OptiView XG имеет два литиево-ионных аккумулятора. Аккумуляторы установлены с задней стороны корпуса устройства.

Полностью заряженные аккумуляторы позволяют использовать инструмент приблизительно в течение двух часов. Для увеличения этого времени возможна «горячая замена» аккумуляторов (если не подключен адаптер переменного тока, то по очереди).

## **Заряд аккумуляторов**

Прежде чем использовать планшетный сетевой анализатор OptiView XG с питанием от аккумуляторов, необходимо подключить к нему адаптер переменного тока и полностью зарядить аккумуляторы. Время заряда приблизительно 3 часа.

## **Индикатор питания/заряда**

Рядом с выключателем питания на анализаторе OptiView XG находится светодиодный индикатор, который показывает состояние питания (включено/выключено) и состояние заряда аккумуляторов.

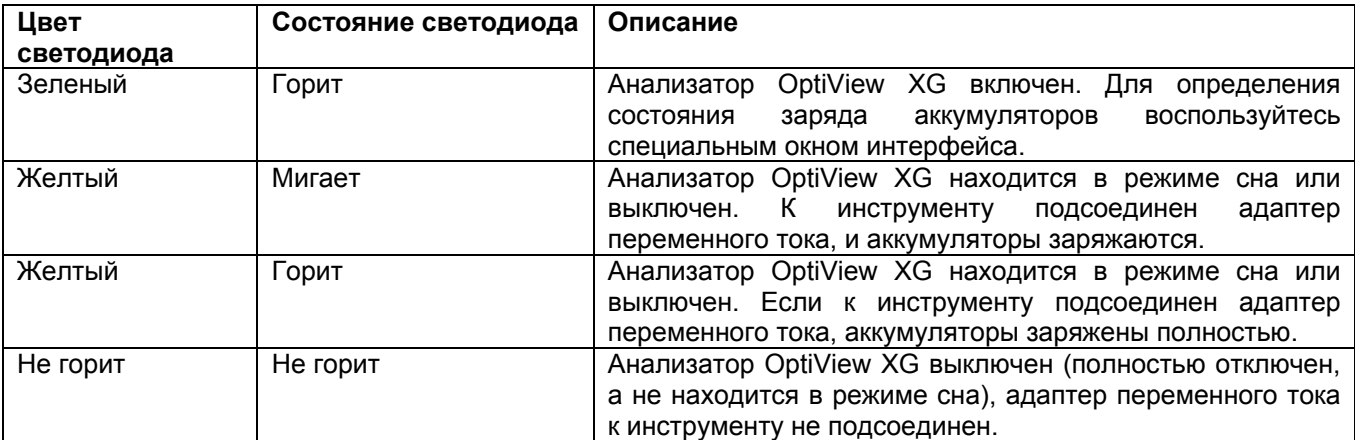

#### **Таблица 7. Индикатор питания/заряда**

### **Окно состояния заряда аккумулятора**

1. Иконка состояния аккумулятора находится на системной панели Windows. Она имеет три состояния – аккумулятор, заряжающийся аккумулятор и «вилка электропитания» (когда питание осуществляется от электрической сети). Чтобы открыть окно состояния аккумулятора, нажмите на иконку.

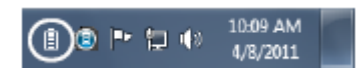

или

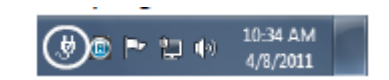

2. В этом окне будет показана оценка уровня заряда аккумуляторов.

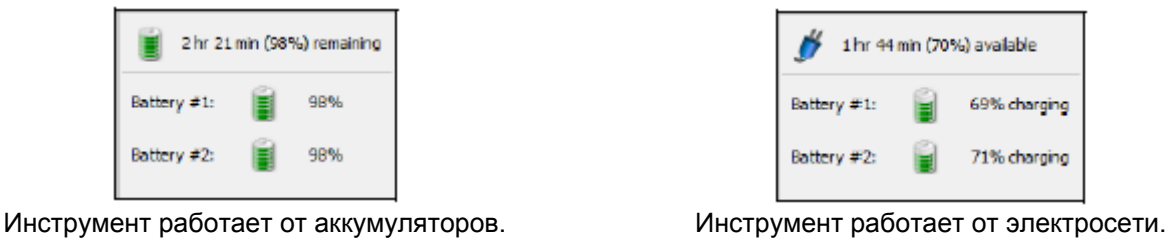

3. Чтобы закрыть окно состояния аккумуляторов, коснитесь экрана (или щелкните по нему) за пределами этого окна.

### **Индикаторы заряда аккумулятора (на самих аккумуляторах)**

На задней стороне каждого аккумулятора находятся четыре светодиодных индикатора, показывающие его приблизительный заряд. Нажмите кнопку проверки. Каждый горящий светодиод соответствует 25% доступного заряда. Если уровень заряда аккумулятора ниже 10%, крайний левый светодиодный индикатор будет мигать.

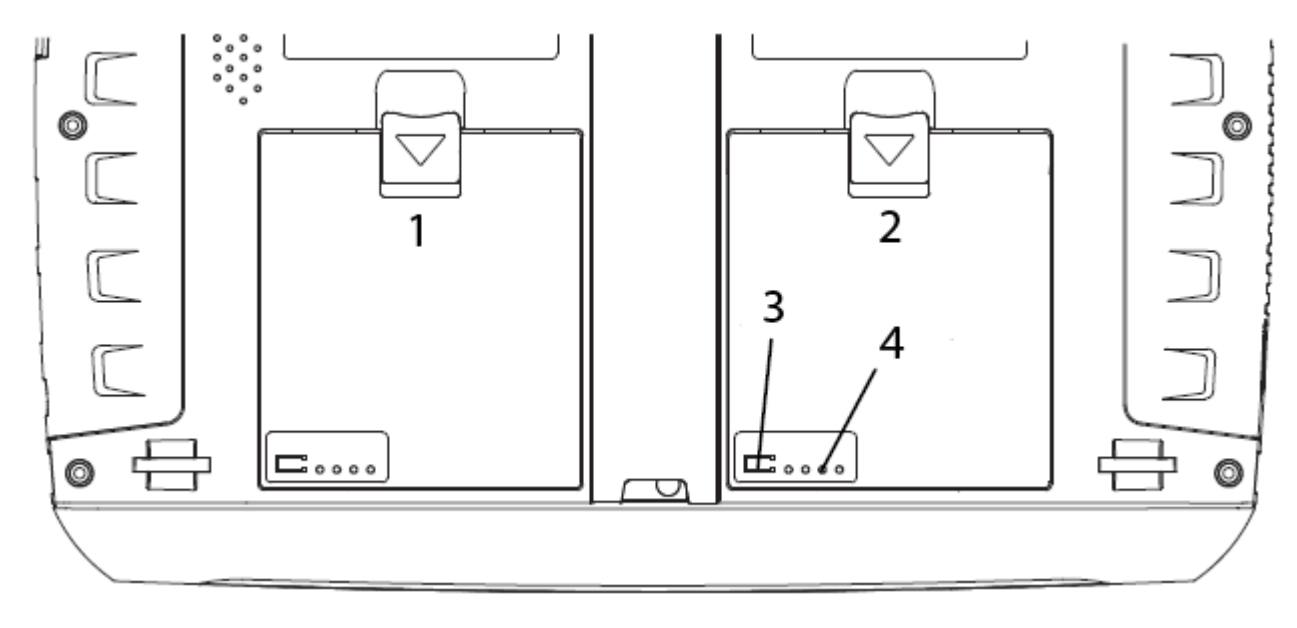

1. Аккумулятор №2

2. Аккумулятор №1

- 3. Нажмите кнопку проверки
- 4. Посмотрите на индикаторы уровня заряда

Рисунок 14. Индикаторы уровня заряда аккумулятора

### **Замена/«горячая» замена аккумуляторов**

Чтобы снять аккумулятор, нажмите фиксатор (1) и поднимите один край аккумулятора (2) из корпуса инструмента. При установке сначала вставьте одну сторону аккумулятора, а затем нажмите аккумулятор вниз, чтобы он зафиксировался на месте со щелчком.

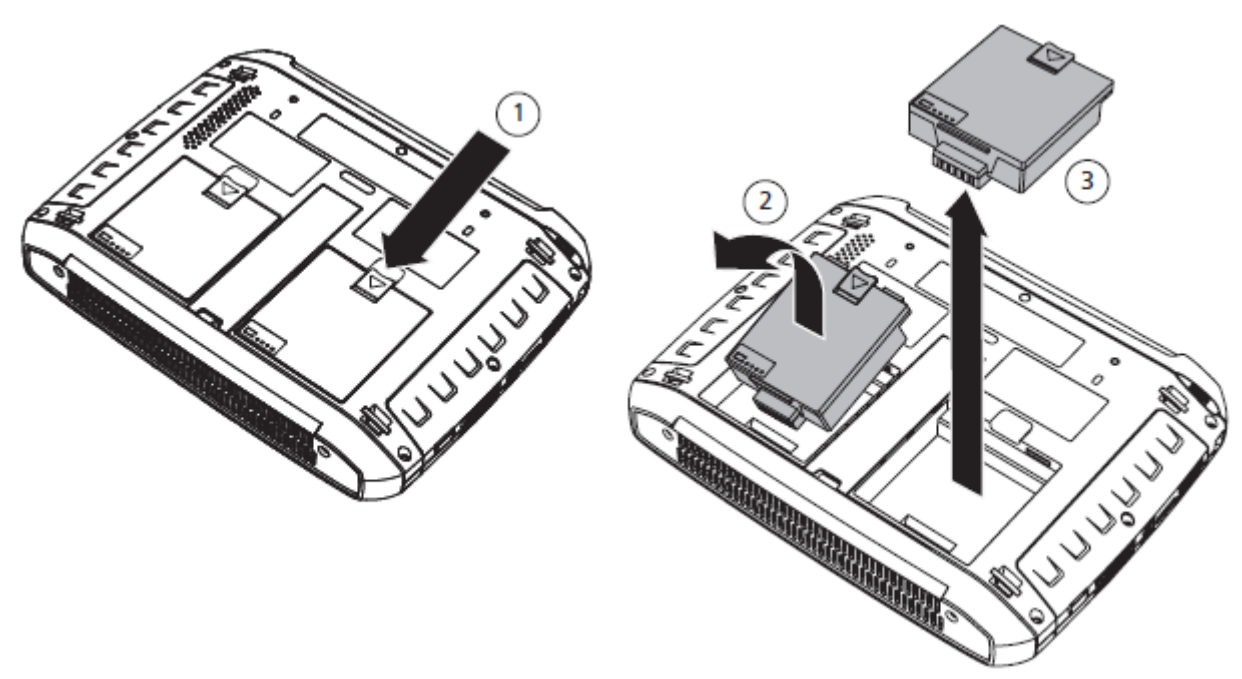

Рисунок 15. Снятие и установка аккумуляторной батареи

Если к анализатору OptiView XG не подключен адаптер переменного тока, подача питания осуществляется от того аккумулятора, который имеет больший заряд. Если аккумуляторы заряжены одинаково, питание осуществляется об двух сразу.

Аккумуляторные батареи поддерживают «горячую» замену. Снятие одного аккумулятора не приводит к прерыванию работы анализатора, пока другой аккумулятор имеет достаточный заряд для его питания.

Можно дополнительно приобрести комплект батарейного питания, в который входят два аккумулятора, зарядная станция и адаптер переменного тока для питания зарядной станции.

### **Срок службы аккумуляторов в режиме сна или при отключении анализатора**

Если анализатор OptiView XG находится в режиме сна, двух полностью заряженных аккумуляторных батарей хватает приблизительно на 36 часов.

Если планируется оставить анализатор OptiView XG в режиме сна на более длительное время без подключения к электросети, полностью выключите его; это позволит избежать полного разряда аккумуляторов.

Когда анализатор OptiView XG выключен (с помощью функции отключения Windows), срок службы литиево-ионных аккумуляторов определяется скоростью их внутреннего разряда, составляющего приблизительно 5 – 10% в месяц.

### **Обращение с аккумуляторной батареей**

Для максимального использования всего срока службы литиево-ионных аккумуляторов избегайте их частого полного разряда. В случае частичного разряда с частой подзарядкой аккумуляторные батареи прослужат дольше. Литиево-ионные аккумуляторы лишены «эффекта памяти», поэтому подзаряжайте их всегда, когда удобно. Не храните аккумуляторные батареи при высокой окружающей температуре. Оптимальными для длительного хранения являются прохладное место и 50-процентный уровень заряда.

### **Увеличение времени работы от аккумуляторов**

В конфигурации по умолчанию сетевой анализатор OptiView будет работать при подаче питания от полностью заряженных аккумуляторных батарей приблизительно два часа.

Если для соединения с сетью используются только беспроводные адаптеры (не используются сетевые порты A, B, C, D), время работы от аккумуляторов можно увеличить приблизительно вдвое, отключив

питание сетевых портов. Это можно сделать при использовании следующих (дополнительных) приложений, чтобы увеличить время работы в полевых условиях:

- AirMagnet WiFi Analyzer PRO
- AirMagnet Spectrum XT
- AirMagnet Survey PRO

,⊭©)⊷ பல

## **Отключение подачи питания на сетевые порты А, В, С и D**

1. На системной панели анализатора нажмите иконку управления питанием.

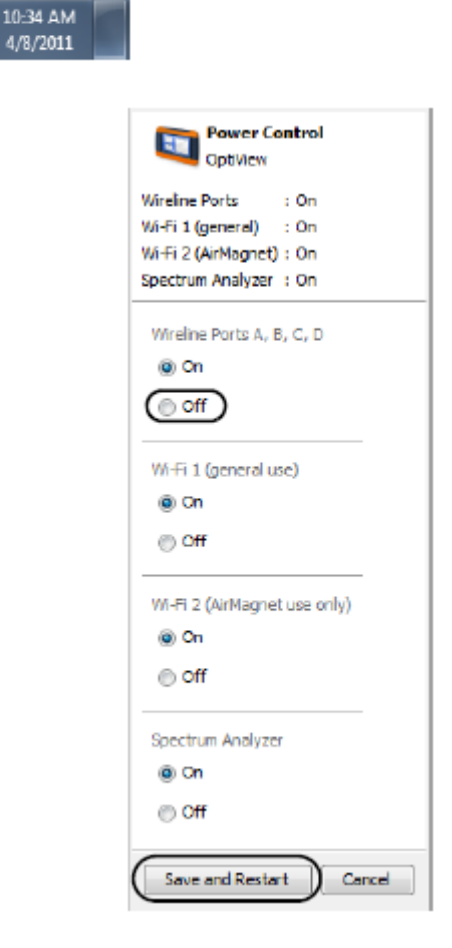

Появится показанный на рисунке экран OptiView Power Control.

2. Выберите Off (отключить) для Wireline Ports A, B, C, D. Это приблизительно удвоит время работы инструмента от аккумуляторных батарей.

3. Для ввода изменений в действие инструмент нужно перезагрузить. Нажмите кнопку Save and Restart (сохранить и перезапустить).

#### Примечание

Не забудьте включить сетевые порты перед использованием (выберите On для Wireline Ports A, B, C, D).

## **Использование сенсорного экрана, стилуса, клавиатуры и мыши**

#### **Использование мульти-сенсорного экрана и уход за ним**

Сенсорный экран данного инструмента поддерживает функции Windows 7 для мульти-сенсорного экрана, такие как щелчки и использование правой кнопки мыши.

Для очистки сенсорного экрана используйте мягкую ткань, слегка смоченную в нейтральном моющем средстве. Не разбрызгивайте жидкость прямо на сенсорный экран, так как она может попасть внутрь корпуса анализатора OptiView XG. Не используйте для очистки экрана едкие моющие средства.

### **Калибровка мульти-сенсорого экрана**

В сетевом анализаторе OptiView XG используется стандартный драйвер сенсорного экрана Windows 7. Для калибровки сенсорного экрана:

- 1. Нажмите кнопку Windows (в нижнем левом углу дисплея).
- 2. Выберите Control Panel (панель управления).
- 3. Выберите View by: Small Icons (просмотр: маленькие значки). Опция выбора находится на экране вверху справа.
- 4. Выберите Tablet PC Settings (настройка планшетного компьютера).
- 5. В окне Tablet PC Settings нажмите кнопку Calibrate (калибровка).
- 6. Следуйте выводимым на экран инструкциям.

### **Настройка функций сенсорного экрана (щелчок правой кнопкой и т.п.) и виртуальной клавиатуры**

В Windows 7 можно настраивать определенные функции планшетного компьютера, включая Pen and Touch (перо и прикосновение) и Input Panel (панель ввода). Например, можно установит значение времени, необходимое на удержание определенной точки на экране послед прикосновения, чтобы это считалось «щелчком правой кнопки мыши».

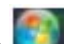

- 1. Нажмите кнопку Windows (в нижнем левом углу дисплея).
- 2. Выберите Control Panel (панель управления).
- 3. (Убедитесь, что выбрано View by: Category (просмотр: категория); опция выбора находится на экране вверху справа).
- 4. Выберите Tablet PC Settings (настройка планшетного компьютера).
- 5. Откройте вкладку Other (другое).
- 6. Используйте соответствующие ссылки для настройки Pen and Touch и Virtual Keyboard (также называется Input Panel).

## **Виртуальная клавиатура**

Виртуальная клавиатура позволяет осуществлять ввод без использования внешней, аппаратной клавиатуры. Данную функцию удобно использовать в полевых условиях, когда к анализатору OptiView XG не подключена аппаратная клавиатура.

### **Использование виртуальной клавиатуры**

1. Коснитесь левой кромки экрана, чтобы появился край виртуальной клавиатуры. Обратите внимание. Что если уменьшенная клавиатура мешает, ее можно перетаскивать вверх и вниз.

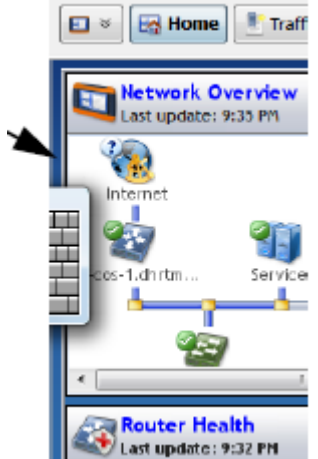

край виртуальной клавиатуры.

Коснитесь кромки окна на дисплее, чтобы появился

2. Чтобы полностью открыть виртуальную клавиатуру, коснитесь края появившейся на кромке экрана клавиатуры. Для ввода символов прикасайтесь к виртуальным кнопкам. При необходимости можно перетащить клавиатуру в любое место на экране.

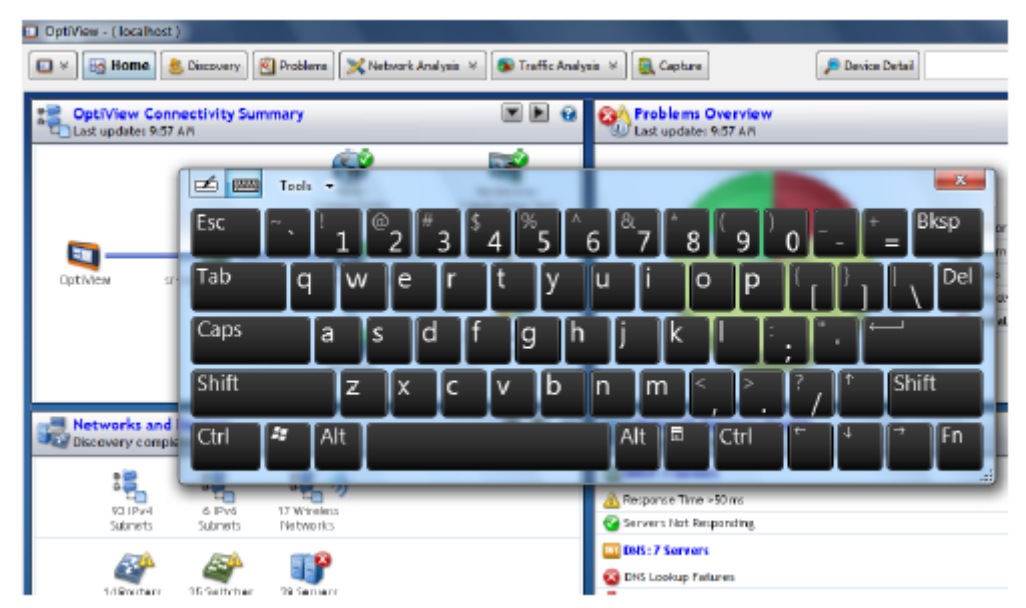

3. Чтобы закрыть клавиатуру после использования, коснитесь значка Х.

## **Подключение внешних устройств**

### **Клавиатура, мышь, внешняя память, принтер и другие устройства USB**

К портам USB на анализаторе OptiView XG можно подключить внешнюю клавиатуру, мышь, флэшпамять, жесткий диск или принтер. Операционная система Windows 7 автоматически распознаёт устройства и подготавливает их к использованию. Расположение портов USB на инструменте показано на рисунках в начале данного руководства.

### **Внешний жесткий диск eSATA**

С помощью экранированного кабеля длиной не более полуметра можно подключить к анализатору внешний дисковод eSATA. Чтобы операционная система Windows распознала подключенный диск, перезапустите ее или используйте последовательность Control Panel (панель управления)  $\rightarrow$  Device Manager (диспетчер устройств)  $\rightarrow$  Action (действие)  $\rightarrow$  Scan For Hardware Changes (сканирование аппаратных изменений). Имейте в виду, что разъем eSATA не обеспечивает подачу питания. Поэтому для подачи питания на жесткий диск eSATA необходимо использовать внешний источник питания. Расположение порта eSATA на инструменте показано на рисунке в начале данного руководства.

## **Внешняя антенна**

Обычно при работе сетевого анализатора OptiView XG используются встроенные антенны. При использовании приложений AirMagnet (например, для поиска неисправностей или проведения анализа спектра) можно подсоединить и включить внешнюю антенну. Расположение разъема подключения внешней антенны к инструменту показано на рисунке в начале данного руководства.

При использовании приложения AirMagnet Spectrum XT приобретаемая отдельно всенаправленная антенна обеспечивает более высокую чувствительность при сканировании.

Приобретаемую отдельно направленную антенну можно использовать в приложениях AirMagnet Wi-Fi Analyzer PRO и Spectrum XT для повышения чувствительности при поиске устройств.

Подключение направленной антенны к анализатору OptiView XG показано на рисунке 16 «Подсоединение и выбор положения направленной антенны».

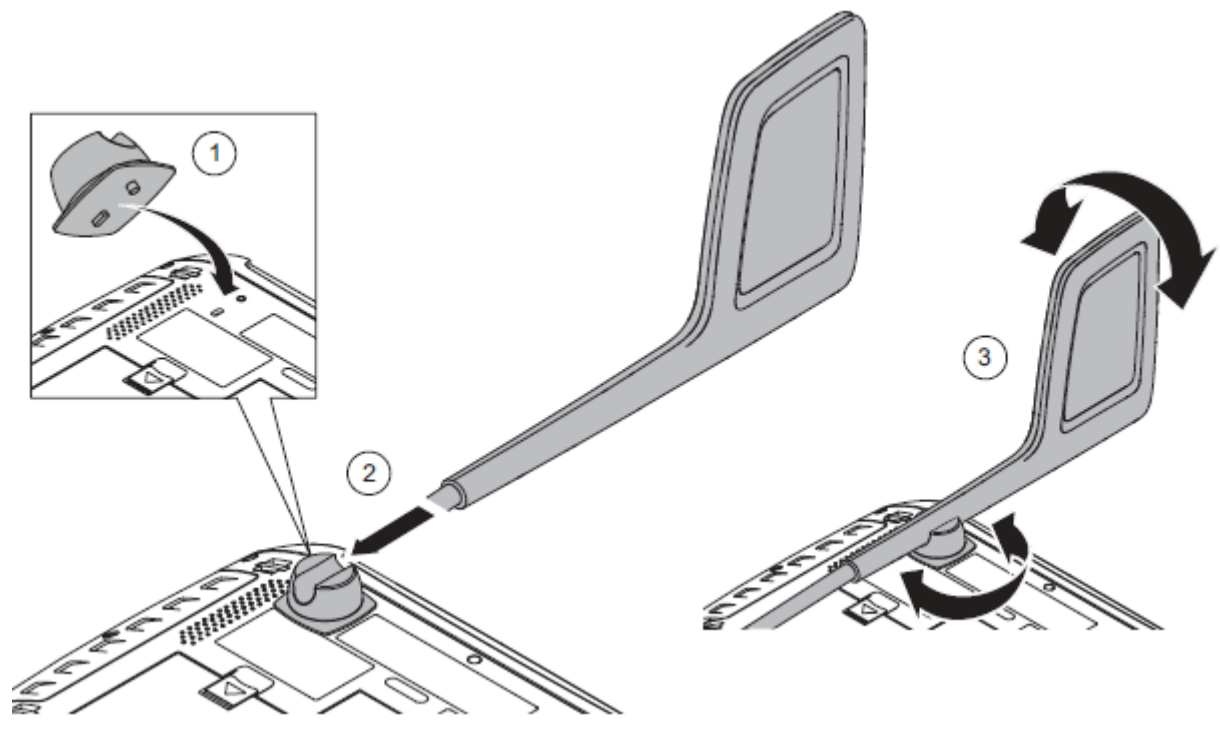

Рисунок 16. Подсоединение и выбор положения направленной антенны

#### **Разъем электропитания**

Подключайте к разъему электропитания сетевого анализатора только входящий в комплект адаптер переменного тока. Подключение любых других адаптеров электропитания может привести к повреждению инструмента OptiView XG. Разъем подачи питания показан на рисунке в начале данного руководства.

### **Порт VGA для подключения внешнего монитора**

К порту VGA можно подключить внешний монитор или проектор. При соединении с проектором откройте панель управления Windows 7 и под Hardware and Sound (оборудование и звук) выберите Connect to projector (соединить с проектором). Порт VGA показан на рисунке в начале данного руководства.

## **Управление анализатором OptiView XG с удаленного компьютера**

Для дистанционного управления сетевым анализатором OptiView по соединению TCP/IP используется приложение Remote User Interface (интерфейс удаленного пользователя). Программное обеспечение включает браузер, который помогает легко находить устройства OptiView и запускать сеансы дистанционного управления.

### **Требования к удаленному компьютеру**

Операционные системы:

- Windows XP Professional с SP3
- Windows 7 Professional с SP1, 32-битовая и 64-битовая

Языки операционной системы:

Английский, немецкий, японский, упрощенный китайский

### **Установка интерфейса удаленного пользователя**

Программу интерфейса удаленного пользователя можно установить с входящей в комплект флэшпамяти OptiView Resource или с домашней страницы веб-сервера анализатора OptiView XG.

#### **Установка с флэш-памяти**

Для установки интерфейса подключите флэш-память к порту USB удаленного компьютера и следуйте выводимым на дисплей инструкциям. Если функция автозапуска отключена, запустите файл Launch.exe, который находится в корневом каталоге флэш-памяти.

#### **Установка с домашней страницы анализатора OptiView XG**

Для получения доступа к домашней странице анализатора OptiView XG введите в веб-браузере компьютера IP-адрес анализатора. Затем нажмите кнопку Install Remote UI.

## **Использование интерфейса удаленного пользователя**

## **Запуск браузера OptiView**

Первым шагом использования интерфейса удаленного пользователя является запуск браузера OptiView. Дважды щелкните на иконке рабочего стола или выберите ее в меню программ Windows. Искать нужно в группе программ Fluke Networks. После запуска браузера OptiView на дисплее появится список анализаторов на локальной сети.

#### **Запуск сеанса дистанционного управления**

Для запуска сеанса дистанционного управления OptiView дважды щелкните на устройстве в окне результатов поиска.

Чтобы увидеть OptiView, который не находится в широковещательном домене, введите его IP-адрес в адресной строке браузера OptiView.

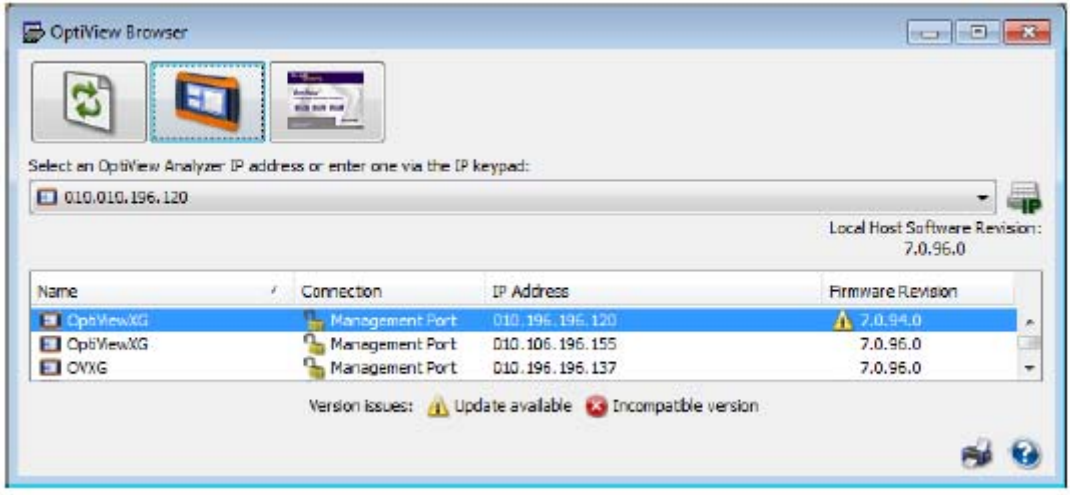

Когда соединение установлено, окно браузера OptiView можно закрыть. Это не приведет к завершению сеанса дистанционного управления.

### **Шифрование данных интерфейса удаленного пользователя**

Компьютер может инициировать сеанс удаленного доступа к анализатору OptiView. Данные можно передавать на удаленный анализатор и принимать от него в зашифрованном виде. На анализаторе OptiView XG используется алгоритм 128-битового шифрования Advanced Encryption Standard (AES). Ключ шифрования можно вводить в шестнадцатеричном виде или в ASCII. Формат ASCII предназначен для легкого запоминания ключа шифрования. Ключ шифрования, содержащий менее 128 бит (16 символов ASCII) будет дополняться нулями.

Когда установлен ключ шифрования, каждому пользователю, пытающемуся начать сеанс использования интерфейса удаленного пользователя с анализатором OptiView XG, будет предложено ввести ключ шифрования. После создания зашифрованного соединения с удаленного компьютера ключ шифрования будет сохранен в его памяти (его не потребуется вводить заново).

#### Внимание

По соображениям безопасности, шифрование следует настраивать непосредственно на анализаторе OptiView XG, а не через удаленное соединение. Один интерфейс удаленного пользователя может захватывать пакеты (и передаваемый при этом ключ шифрования) в то время как с другого удаленного интерфейса осуществляется настройка шифрования данных.

## **Настройка шифрования для интерфейса удаленного пользователя**

1. Нажмите кнопку Link Status (состояние линии).

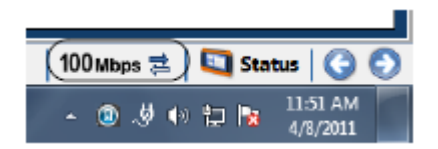

- 2. Нажмите кнопку Access (доступ).
- 3. Откройте вкладку Remote Access (удаленный доступ).

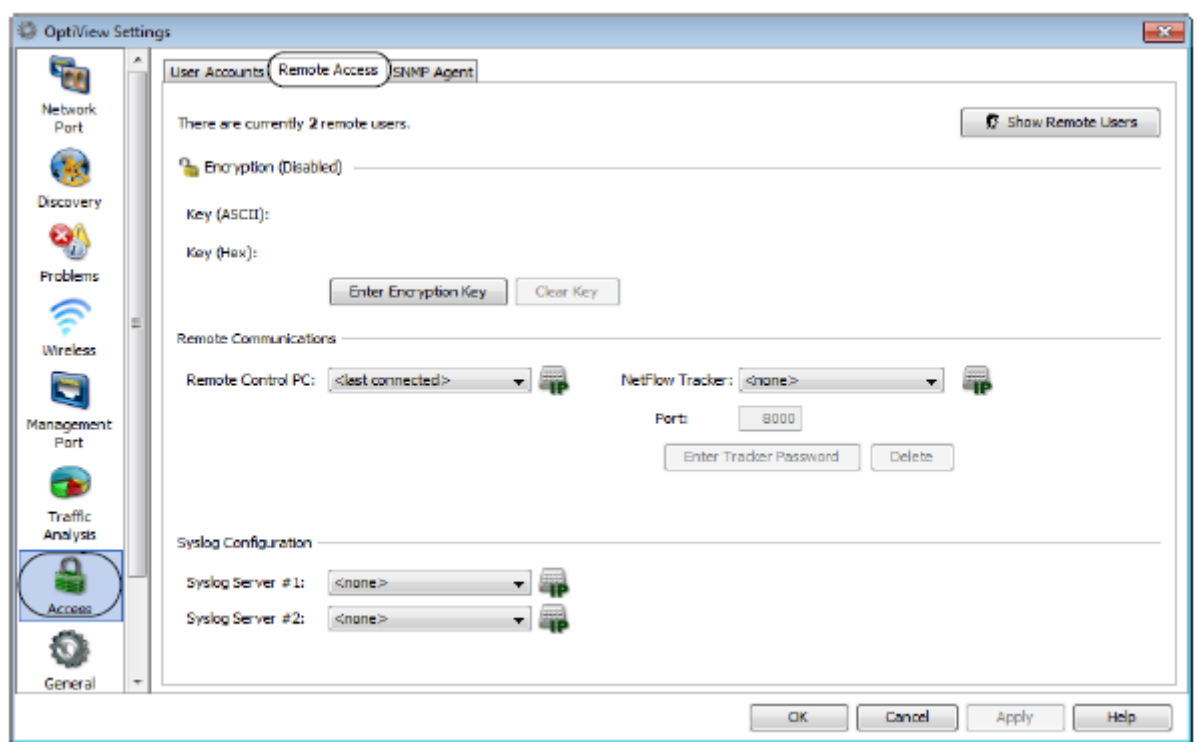

4. Нажмите кнопку Enter Encryption Key (ввести ключ шифрования).

5. Выберите ASCII или Hexadecimal и введите ключ.

Этот ключ потребуется, когда удаленный пользователь попытается запустить сеанс дистанционного управления.

Чтобы стереть ключ шифрования, нажмите кнопку Clear Key.

### **Завершение удаленного соединения**

Для завершения удаленного соединения закройте окно интерфейса удаленного пользователя OptiView на удаленном компьютере.

Удаленное соединение будет прерываться в случае изменения MAC-адреса или IP-адреса OptiView XG, изменения шифрования, выполнения тестирования кабеля, переключения анализатора OptiView XG в режим только приема или в случае прерывания по какой-либо причине сеанса TCP/IP.

### **Безопасность**

Очень часто при использовании анализатор OptiView XG оставляют включенным и подключенным к сети. Это позволяет подробно ознакомиться с устройствами на сети и характеристиками обычного трафика. При этом важно обеспечить защиту анализатора OptiView XG от кражи и несанкционированного использования.

Для физической защиты анализатора OptiView XG используется замок Kensington®. Также можно заблокировать анализатор OptiView XG путем блокировки Windows. И можно создавать учетные записи пользователей с особыми привилегиями.

### **Физическая защита: замок Kensington**

На корпусе анализатора OptiView XG имеются специальные слоты для закрепления замка Kensington. Чтобы снизить вероятность кражи анализатора OptiView XG, приобретите замок Kensington и используйте его для закрепления инструмента на месте.

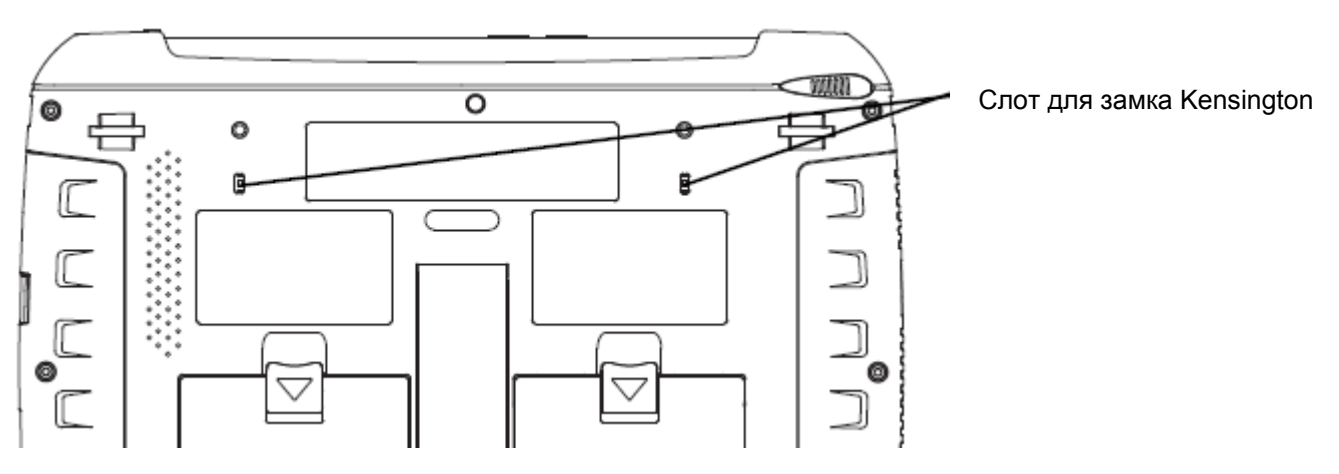

Рисунок 17. Слот для замка Kensington

## **Управляемый доступ к OptiView XG**

## **Блокировка Windows 7**

Когда анализатор OptiView XG подключен к сети и работает, и его необходимо оставить без присмотра, доступ можно ограничить путем блокировки Windows 7. Нажмите сочетание клавиш Ctrl+Alt+Del и выберите Lock the computer (заблокировать компьютер). Однако при этом защита будет обеспечена только в том случае, если в Windows 7 создана учетная запись пользователя. В противном случае анализатор OptiView XG можно будет разблокировать, нажав кнопку Enter.

## **Учетные записи пользователей OptiView XG**

Для контроля доступа к некоторым функциям анализатора OptiView XG создайте для каждого пользователя учетную запись. Для каждого пользователя можно установить определенные ограничения. До создания дополнительных учетных записей пользователей необходимо включить учетную запись администратора.

#### **Для настройки учетных записей пользователей**

1. Чтобы получить доступ к экрану OptiView Settings (настройки OptiView), нажмите кнопку Link Status.

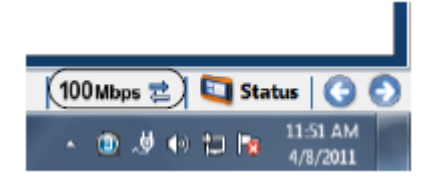

- 2. Нажмите кнопку Access (доступ).
- 3. Откройте вкладку User Accounts (учетные записи пользователей).

4. Разверните дерево Administrators (администраторы) и выберите учетную запись admin.

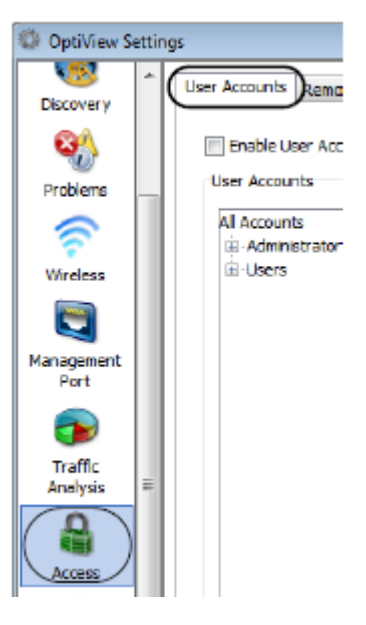

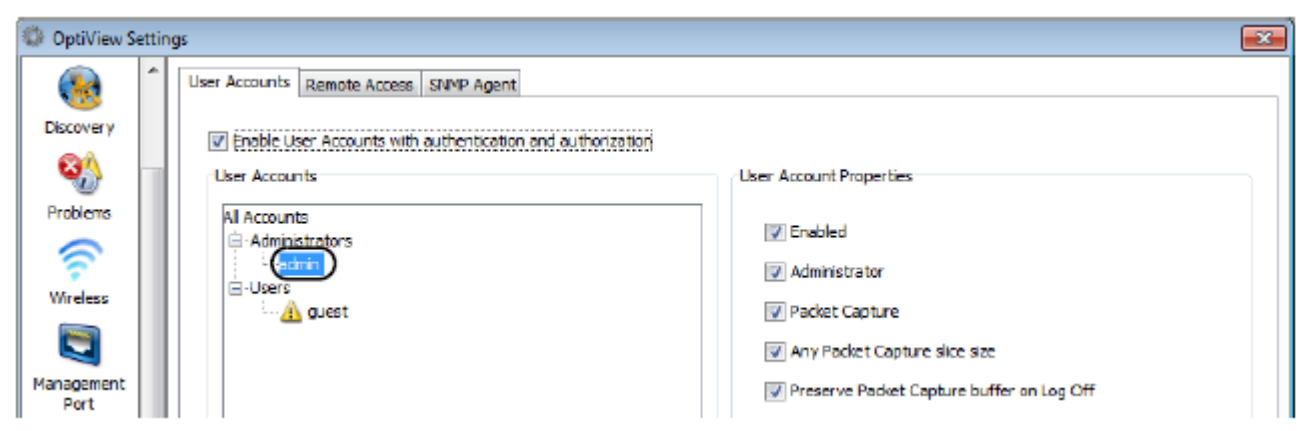

5. Нажмите кнопку Create Password (создать пароль) и введите пароль.

Пароль может включать до 40 символов. Для ввода пароля можно использовать любые символы (включая пробелы).

6. Под User Account Properties (свойства учетной записи пользователя) поставьте метку в поле Enabled (включено).

Для выбора опций под User Account Properties (свойства учетной записи пользователя) ставьте метки в соответствующих полях. Обычно для учетной записи администратора метки стоят во всех полях. Описание опций учетной записи пользователя приводятся в справке OptiView XG.

7. Нажмите кнопку Apply (применить).

8. Обязательно поставьте метку в поле Enable User Account with authentication and authorization (включить учетную запись пользователя с аутентификацией и авторизацией)! Если не поставить метку в этом поле, все учетные записи пользователей будут отключены.

- Теперь при необходимости можно создать учетные записи других пользователей. Если хотите использовать учетную запись guest (гость), выберите ее. Или нажимайте кнопку Add (добавить) для создания новых учетных записей. Поля имени и пароля (Account name и Account password) позволяют вводить до 40 символов. Для ввода имени и пароля можно использовать любые символы (включая пробелы).
- 9. Нажмите кнопку OK.

На панели названия OptiView появится имя пользователя (в данном случае admin).

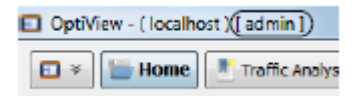

Слева от имени учетной записи показана иконка, означающая, что пользователь вошел в систему.

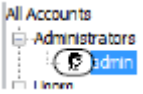

Чтобы выйти из системы, закройте приложение OptiView, нажав на значок Х в верхнем правом углу экрана или нажав Alt+F4. При следующем запуске планшетного сетевого анализатора OptiView XG или приложения OptiView потребуется войти в систему (как администратору или пользователю).

- Можно создать до 32 учетных записей пользователя.
- Для удаленных пользователей перед входом в систему потребуется включать шифрование.

## **Снятие и установка жесткого диска**

Для безопасной работу с данными можно снять жесткий диск с анализатора OptiView XG.

## $\Delta$  Внимание

Для предотвращения повреждения анализатора OptiView XG и/или съемного жесткого диска используйте стандартные процедуры и инструменты для защиты от электростатического разряда.

### **Снятие жесткого диска**

На жестком диске хранится «имя компьютера» анализатора. Для просмотра имени компьютера следуйте инструкциям, которые приводятся в разделе «Имя компьютера». При необходимости запишите «имя компьютера» данного анализатора, чтобы восстановить его после замены жесткого диска.

- 1. Выключите анализатор OptiView XG с помощью функции отключения Windows 7.
- 2. Отсоедините все кабели от анализатора OptiView XG.
- 3. Крестовой отверткой выкрутите два винта, которые крепят нижнюю панель.
- 4. Выдвиньте из анализатора жесткий диск.

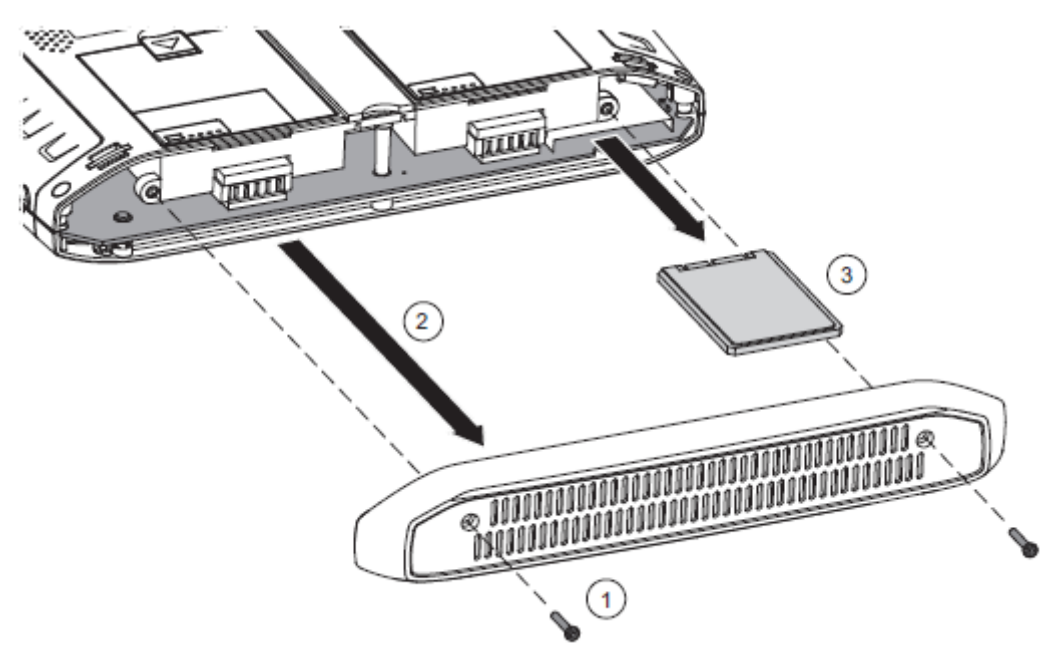

Рисунок 18. Замена жесткого диска

### **Установка жесткого диска**

Для установки жесткого диска используется процедура, обратная процедуре снятия.

На жестком диске хранятся данные калибровки сенсорного экрана. После замены жесткого диска потребуется провести калибровку сенсорного экрана. Обратитесь к разделу «Калибровка сенсорного экрана».

### **Имя компьютера**

Имя анализатора хранится на жестком диске. Для изменения имени анализатора используется следующая процедура.

- 1. Нажмите кнопку Start (Пуск) Windows 7.
- 2. Щелкните правой кнопкой мыши (или коснитесь и удержите) на Computer (компьютер).
- 3. Выберите Properties (свойства).
- 4. В секции настройки имени компьютера, домена и рабочей группы выберите Change settings (изменить настройки).

## **Очистка**

Очищайте корпус, сенсорный экран и аккумуляторные батареи анализатора OptiView XG мягкой тканью, смоченной в растворе нейтрального моющего средства. Протрите насухо мягкой тканью. Не разбрызгивайте жидкость прямо на анализатор XG OptiView или аккумуляторные батареи. Не используйте агрессивные чистящие средства. Не погружайте в воду.

## **Поиск и устранение неисправностей**

Если анализатор OptiView XG не работает так, как нужно, поищите возможную причину этого в приведенной ниже таблице. Также в таблице приводятся возможные решения проблем.

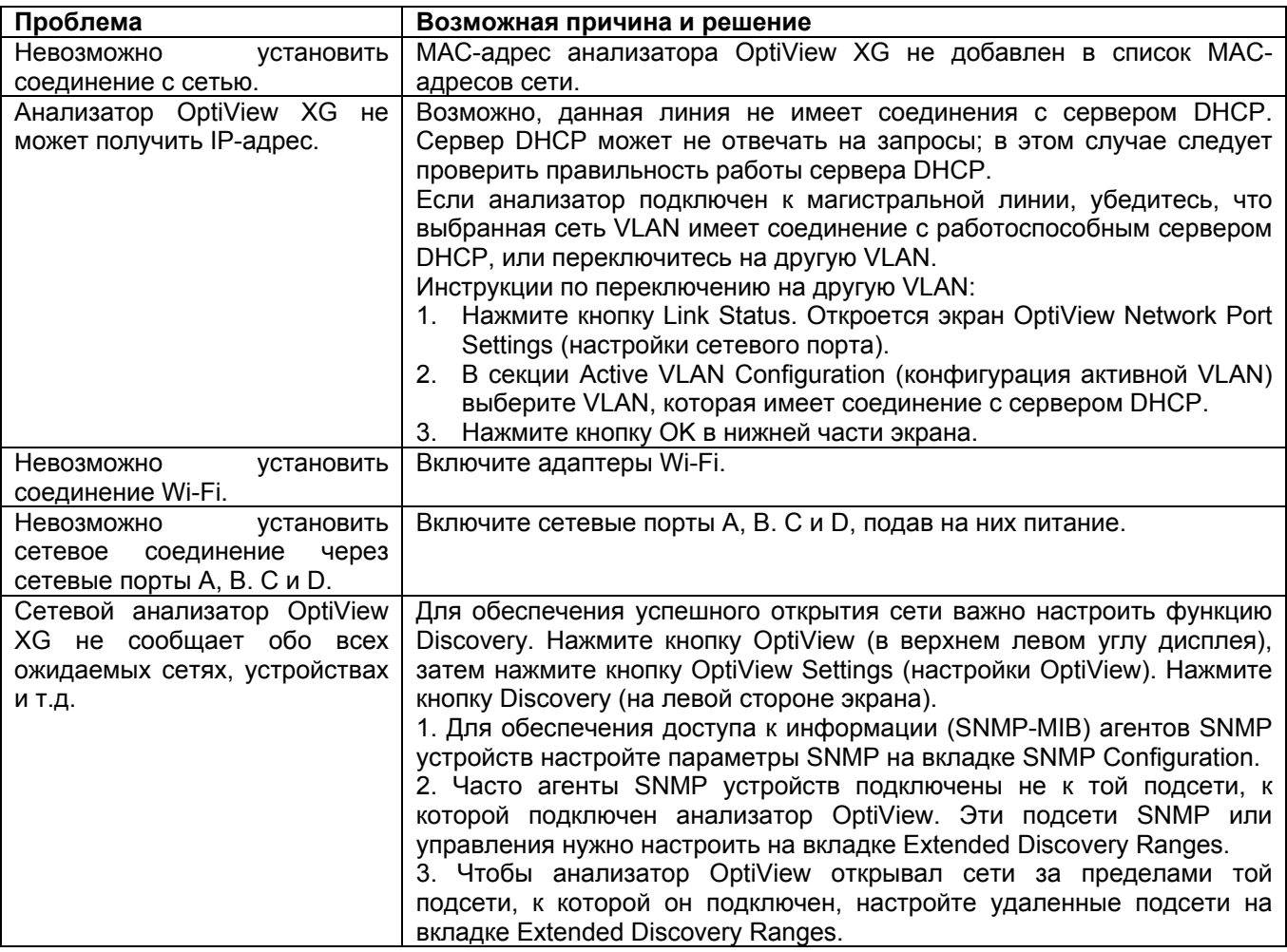

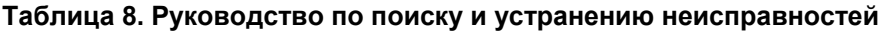

## **Опции восстановления Windows**

Если операционная система Windows 7 начинает работать нестабильно, существует два метода восстановления нормальной ее работы.

- Восстановление системы Windows без удаления пользовательских файлов позволяет восстановить конфигурацию Windows на определенный момент времени в прошлом без стирания файлов данных.
- Восстановление системы Windows с удалением пользовательских файлов позволяет восстановить оригинальное состояние Windows, стерев все файлы данных. Перед использованием данной опции рекомендуется в соответствии с приведенными ниже инструкциями создать резервную копию файлов данных.

## **Восстановление Windows без стирания файлов данных**

Операционная система Windows 7 каждый раз при инсталляции нового программного обеспечения создает точку восстановления. Это позволяет в случае необходимости восстановить конфигурацию Windows на определенный момент времени в прошлом. Например, если после установки драйвера попытка получения к нему доступа приводит к зависанию системы, восстановите Windows, используя следующую процедуру:

- 1. Нажмите кнопку Windows, затем выберите Control Panel (панель управления).
- 2. В поле поиска введите System Restore (восстановление системы).
- 3. Выберите Restore system files and settings from restore point (восстановить системные файлы и настройки с точки восстановления).
- 4. Следуйте инструкциям на дисплее.

## **Восстановление Windows со стиранием файлов данных**

Если операционная система OptiView XG начинает работать нестабильно, можно восстановить заводские настройки анализатора. Восстановите жесткий диск с использованием функции восстановления системы со стиранием файлов данных. Это позволит стереть все изменения, внесенные в анализатор OptiView XG самим пользователем. Данная процедура позволит вернуть операционную систему и файловую систему анализатора OptiView XG в заведомо известное, рабочее состояние.

## Внимание

При использовании данного метода восстановления системы

- Будут удалены все отчеты, полученные данные и другие файлы данных.
- Будут удалены все учетные записи и пароли пользователей OptiVies XG.
- Будут удалены все установленные пользователем приложения.
- На OptiView XG будет установлена конфигурация по умолчанию (заводская конфигурация).

Будут сохранены MAC-адрес OptiView XG, приобретенные программы и настройки управления питанием OptiView.

## ДВнимание

Прерывание процесса восстановления системы сможет привести к потере работоспособности анализатором OptiView XG. Во время проведения процедуры восстановления используйте в качестве источника питания OptiView XG адаптер переменного тока (не аккумуляторы).

## **Процедура**

## **Сделайте резервную копию файлов**

Если необходимо сохранить какие-либо имеющиеся на жестком диске анализатора OptiView XG файлы, сохраните их на внешней памяти, используя функцию Windows Backup. Из функции резервирования потребуется отменить учетную запись пользователя «постгрес».

- 1. Нажмите кнопку Windows, затем выберите Control Panel (панель управления).
- 2. Для просмотра выберите View by: Small icons (маленькие значки).
- 3. Выберите Backup and Restore (резервирование и восстановление).

Имейте в виду, что если резервирование уже настраивалось ранее, на экране не появится кнопка Set up backup (настроить резервирование). В этом случае потребуется выбрать Control Panel  $\rightarrow$  Recovery  $\rightarrow$ Advanced recovery methods  $\rightarrow$  Reinstall Windows  $\rightarrow$  Back up now (панель управления – восстановление – дополнительные методы восстановления – переустановить Windows – резервировать сейчас). Затем перейдите к шагу 5.

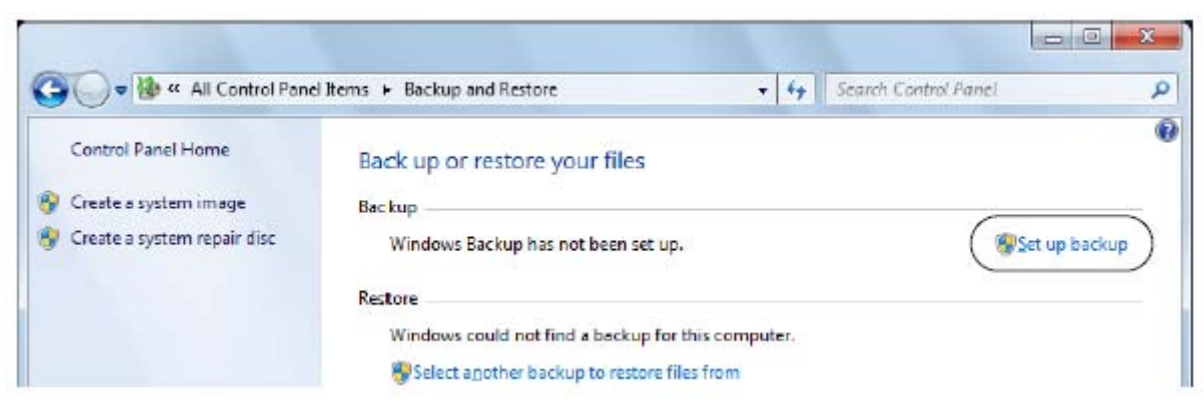

- 4. Нажмите Set up backup (настроить резервирование).
- 5. Выберите внешнюю память для резервирования.

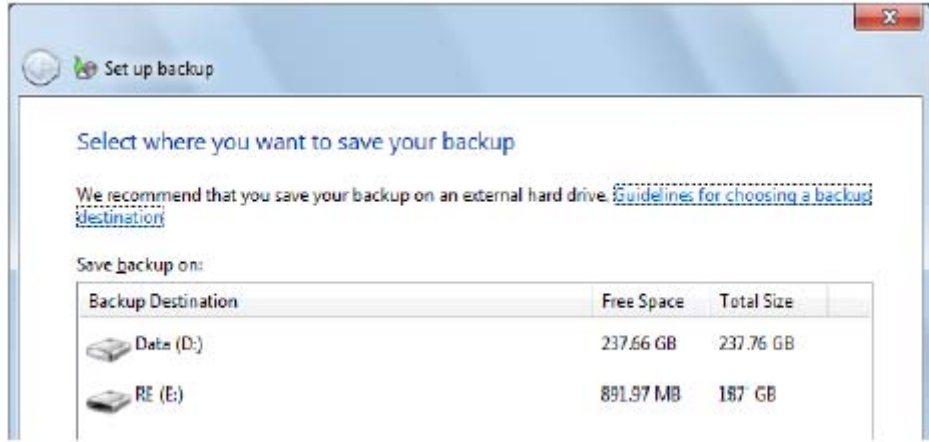

6. При появлении на экране вопроса What do you want to back up? (что вы хотите зарезервировать?) выберите Let me choose (выбрать) затем нажмите Next (далее).

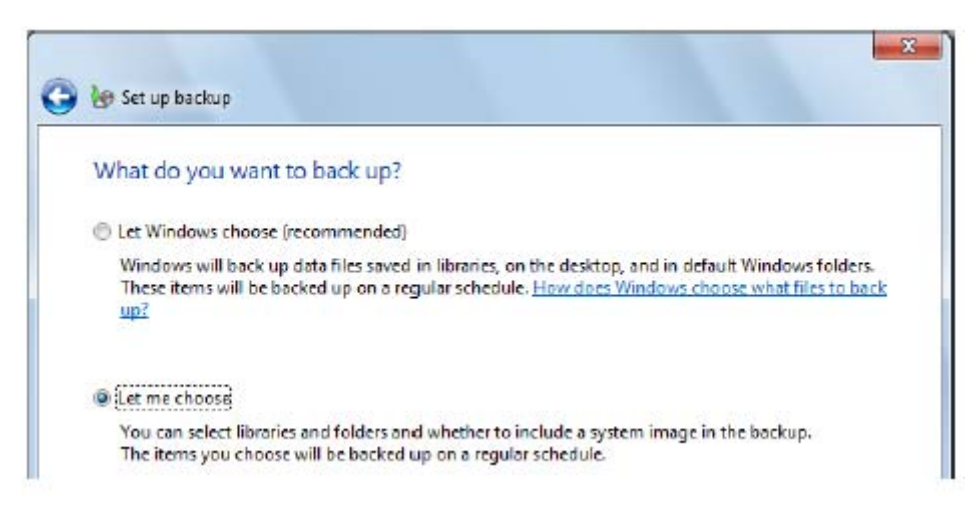

7. На экране вопроса What do you want to back up? (что вы хотите зарезервировать?) снимите метки из полей postgres's Libraries и Include a system image…

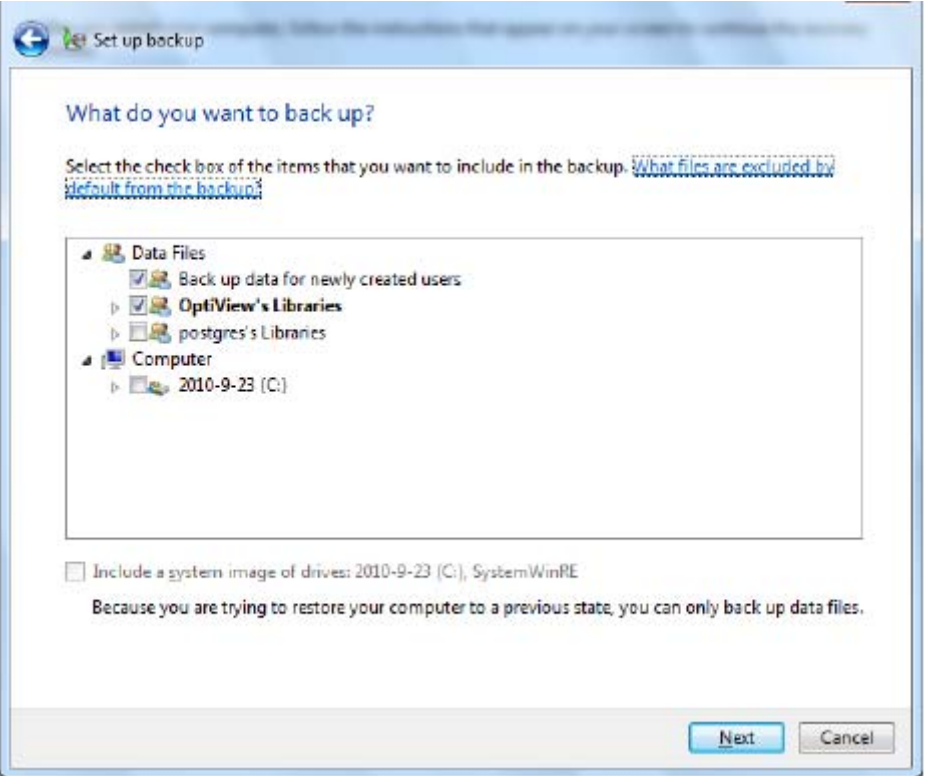

- 8. На экране Review your backup settings (просмотр настроек резервирования) убедитесь, включены библиотеки OptiView's Libraries, но не включены библиотеки postgres's Libraries.
- 9. Выберите Save settings and run backup (сохранить настройки и запустить резервирование).
- 10. По завершении резервирования отсоедините внешнюю память от анализатора OptiView XG.

### **Восстановление системных файлов Windows**

- 1. Отсоедините от анализатора OptiView XG все кабели, кроме адаптера переменного тока, клавиатуры и мыши.
- 2. Нажмите кнопку Windows 7 и перезапустите OptiView XG. Когда появится экран с заставкой Fluke Networks, несколько раз нажмите кнопку F8.
- 3. Появится экран Advanced Boot Options (дополнительные опции загрузки). Убедитесь, что выбрано Repair Your Computer, Затем нажмите кнопку Enter.
- 4. После этого для выбора используйте мышь. Следуйте инструкциям по выбору языка.
- 5. В окне ввода имени пользователя и пароля откройте разворачивающийся список.
- 6. В качестве имени пользователя выберите OptiView. В поле Password не потребуется вводить ничего, если только для этого пользователя не был создан пароль.
- 7. Нажмите OK.
- 8. В окне Choose a recovery tool (выбрать инструмент восстановления) выберите Reinstall Windows (переинсталляция Windows).

Образ восстановления будет записан на диск, а каталог старой операционной системы будет переименован в C:\Windows.old. Этот каталог будет занимать на диске несколько гигабайт дискового пространства. Убедитесь, что все нужные файлы данных уже сохранены на внешнем носителе, затем воспользуйтесь инструментом Windows Disk Cleanup (очистка диска) для удаления всех файлов (включая скрытые системные файлы) из каталога C:\Windows.old, как описывается ниже.

### **Удаление файлов после восстановления системы**

- 1. Нажмите кнопку Start (пуск) в Windows, затем в поле поиска введите free up disk space (освободить дисковое пространство).
- 2. Выберите Free up disk space by deleting unnecessary files (освободить дисковое пространство путем удаления ненужных файлов).
- 3. В окне Drive Selection (выбор дисковода) выберите дисковод C: и подождите завершения сканирования.
- 4. Поставьте метку в поле Previous Windows Installation(s) (предыдущие инсталляции Windows).
- 5. Поставьте метку в поле Temporary Windows installation files (временные файлы инсталляции Windows).
- 6. Ставьте или удаляйте метки в других полях по желанию.
- 7. Нажмите OK.
- 8. Выберите Delete Files (удалить файлы). Выбранные файлы будут удалены.
- 9. Если файлы данных ранее сохранялись во внешней памяти, подсоедините ее и восстановите файлы данных с помощью функции резервирования и восстановления Windows 7/

## **Технические характеристики**

#### **Физические параметры**

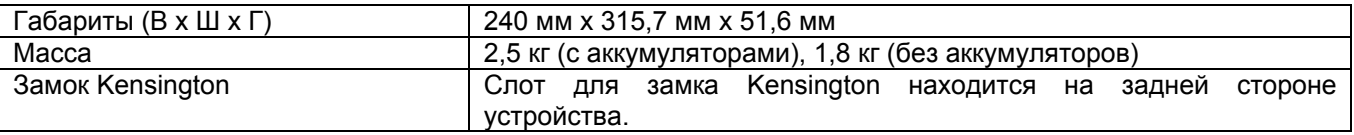

#### **Условия окружающей среды**

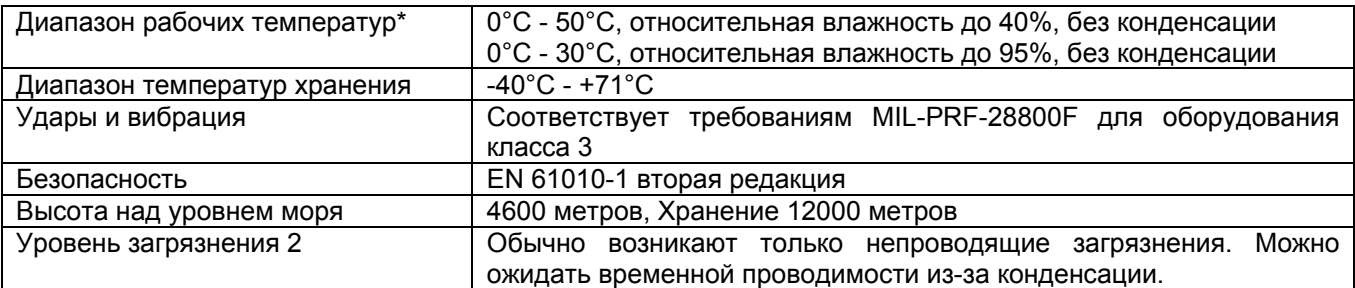

\* Когда внутренняя температура устройства превышает 45°C, заряд аккумуляторной батареи прекращается.

#### **Электрические характеристики**

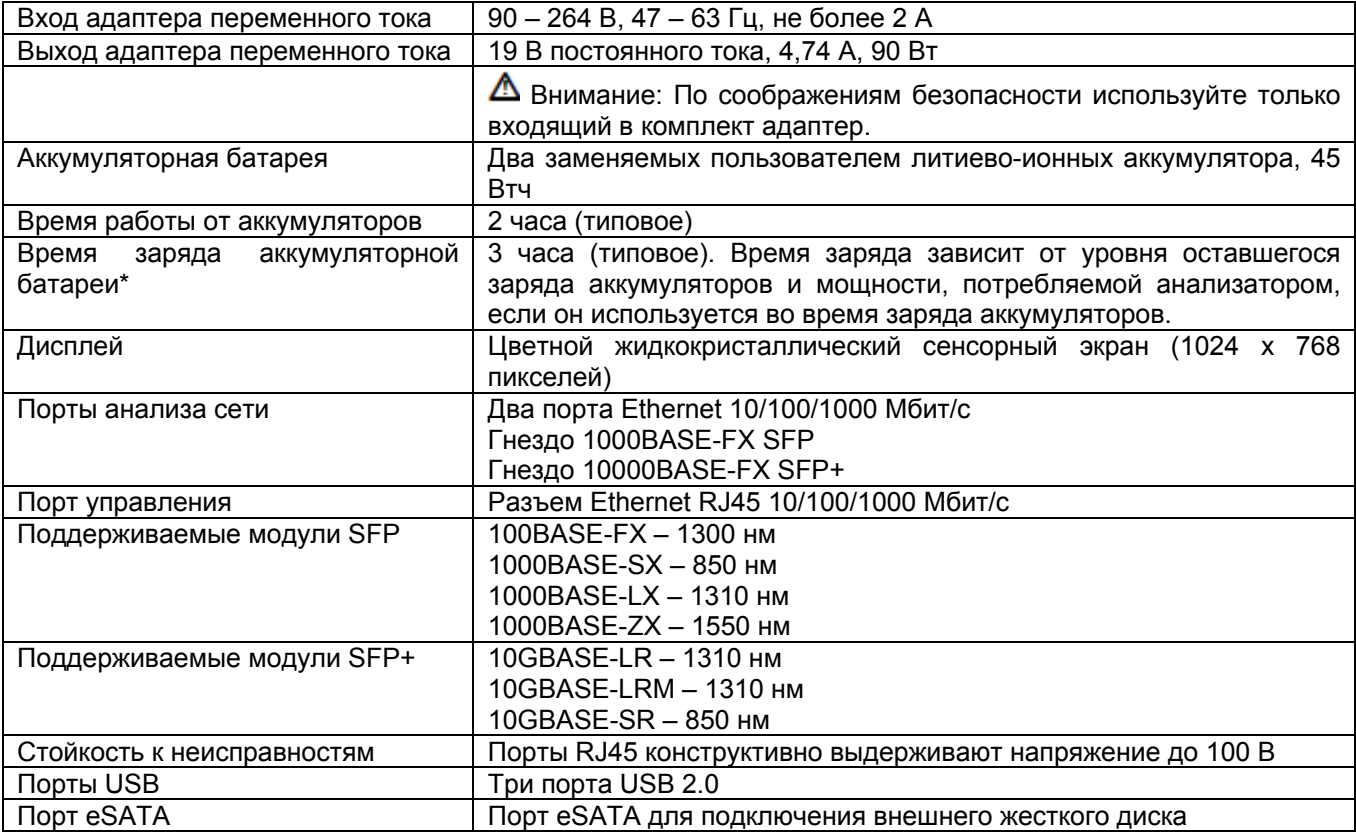

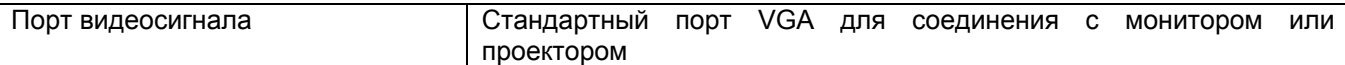

\* Когда внутренняя температура устройства превышает 45°C, заряд аккумуляторной батареи прекращается.

#### **Кабели**

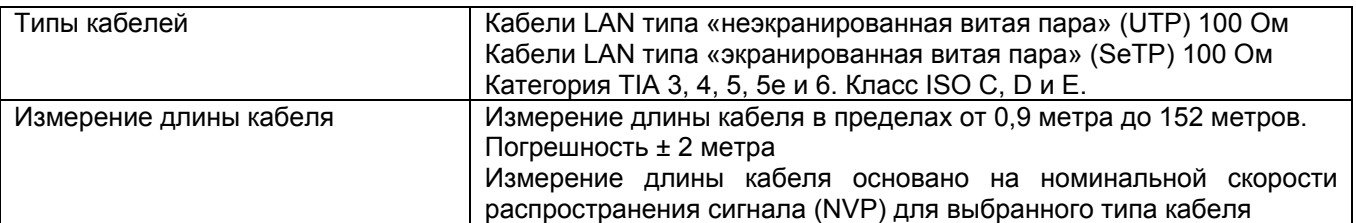

#### **Беспроводные антенны**

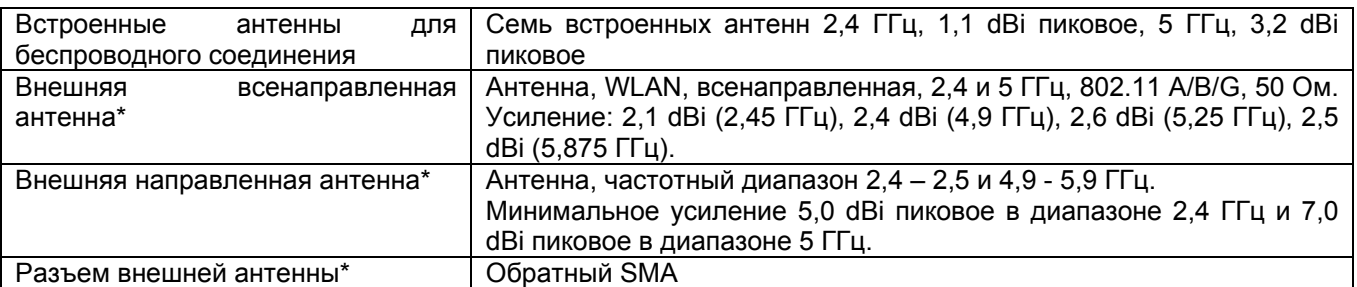

\* Порт внешней антенны работает только на прием (без передачи).

#### **Беспроводные адаптеры 1 и 2**

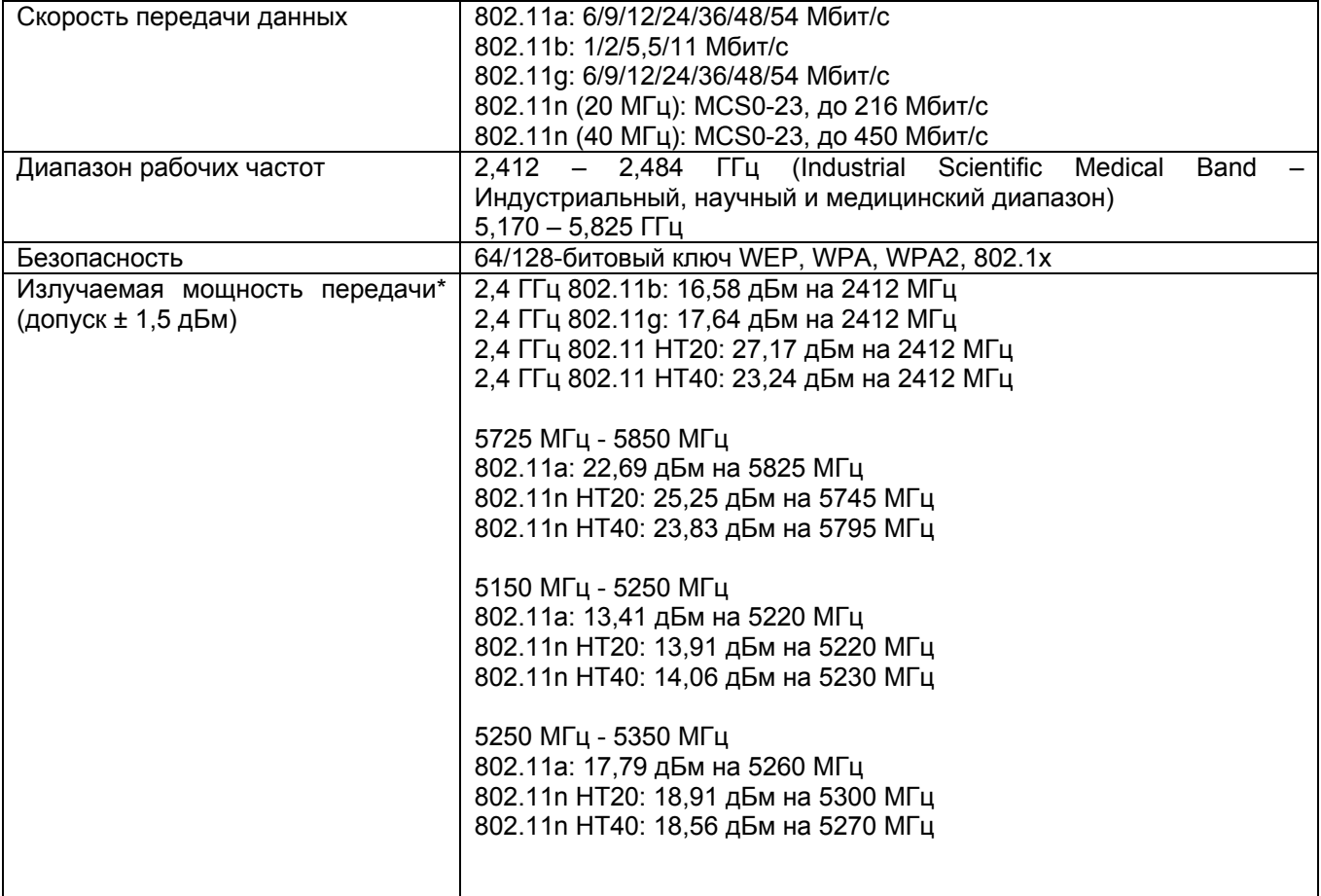

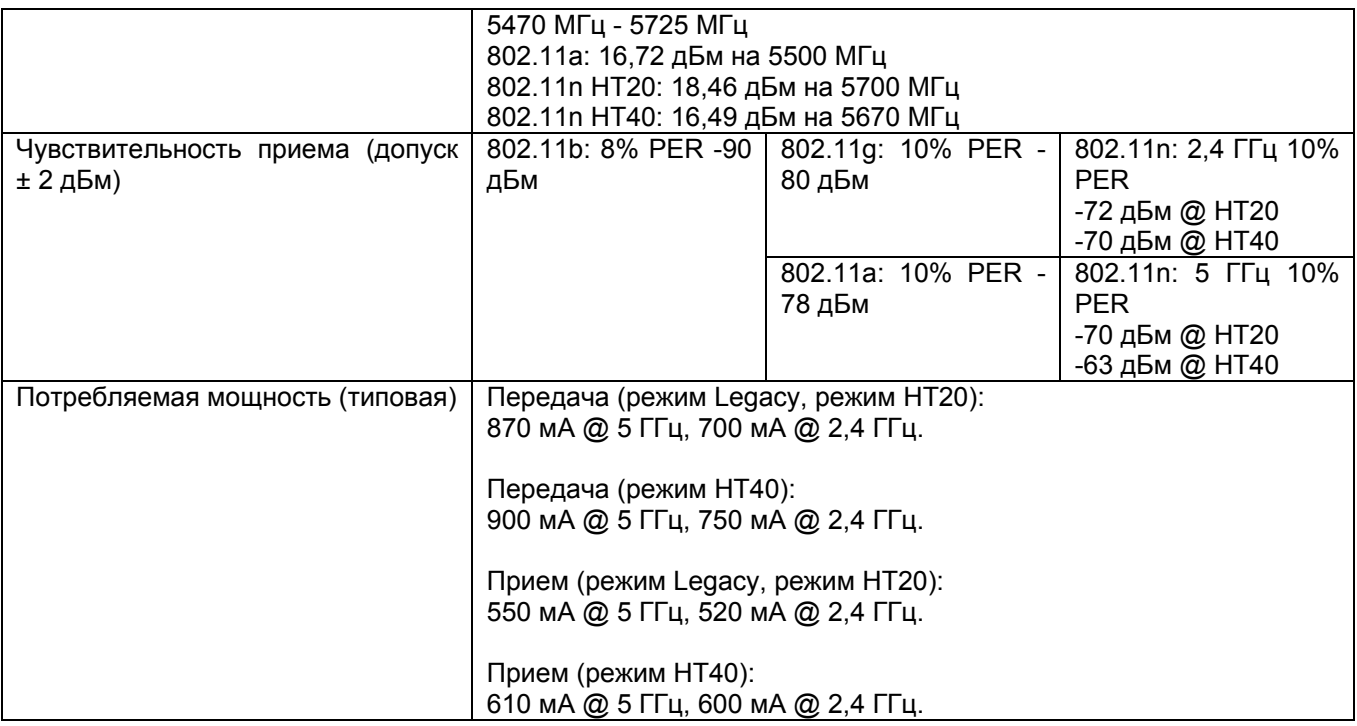

\* Максимальное значение мощности зависит от канала и соответствует правилам конкретной страны.

#### **Поддерживаемые сетевые стандарты**

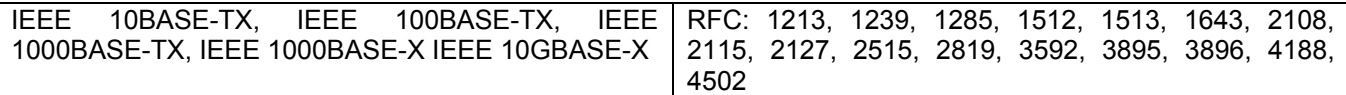

#### **Положения о соответствии**

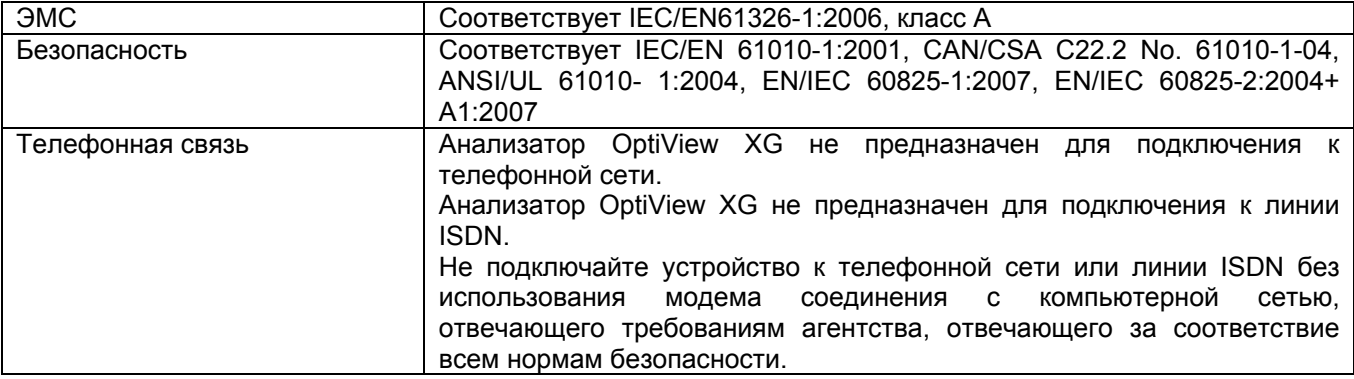